# Orientações Correicionais aos Servidores da UFJF

## Sumário

- 1 Objetivo
- 2 Princípios Informativos
- 3 Legislação Aplicável
- 4 Principais Instrumentos Correicionais
- 5 Utilização do Sistema EPAD

#### 1 – Objetivo

O presente trabalho tem como objetivo fornecer aos Servidores da UFJF, notadamente aqueles designados para o desempenho de atividades correicionais, um guia prático para o exercício de tais funções.

Não tem a presente obra o escopo de adentrar em questões doutrinárias e jurisprudenciais acerca do tema, exceto se necessário à compreensão de conceitos jurídicos essenciais para a correição.

Nosso texto foi desenvolvido utilizando o mínimo de formalidade possível, a ideia é apenas dialogar com os colegas Servidores.

#### 2 – Princípios Informativos

Você, meu(minha) colega Servidor(a), sabe o que significam os Princípios para o Direito? Dentre outras funções, eles são comandos orientadores, balizas que guiam nossas atividades, muitas das questões jurídicas complexas que surgem no dia a dia são resolvidas por meio da ponderação desses princípios.

De acordo com o Manual de Processo Administrativo Disciplinar, da Controladoria Geral da União (você pode encontrar esse manual na página da CGU), a atividade disciplinar é orientada pelos seguintes princípios:

a) Princípio do Devido Processo Legal

Segundo o Manual *nenhuma decisão gravosa a um determinado sujeito poderá ser imposta sem que, antes, tenha sido submetido a um processo cujo procedimento esteja previamente previsto em lei, ou seja, impõe-se o cumprimento dos ritos legalmente previstos para a aplicação da penalidade.*

#### b) Princípio da Ampla Defesa e do Contraditório

Veja o que dispõe o Manual:

*O princípio da ampla defesa significa permitir a qualquer pessoa acusada o direito de se utilizar de todos os meios de defesa admissíveis em Direito. É imprescindível que ele seja adotado em todos os procedimentos que possam gerar qualquer tipo de prejuízo ao acusado3 . Portanto, deve ser adotado em todos os procedimentos que possam ensejar aplicação de qualquer tipo de penalidade (sindicância acusatória/punitiva, PAD).*

*O princípio do contraditório dispõe que a todo ato produzido pela comissão caberá igual direito de o acusado opor-se a ele, apresentar a versão que lhe convenha ou, ainda, fornecer uma interpretação jurídica diversa daquela feita pela acusação4 . No curso da apuração dos fatos e após a notificação prévia, que comunica o servidor da decisão da comissão sobre a sua condição de acusado, deve haver notificação de todos os atos processuais sujeitos ao seu acompanhamento, possibilitando ao acusado contradizer a prova produzida.*

#### c) Princípio do Informalismo Moderado

Ao longo dos procedimentos correicionais os Servidores produzem peças processuais, tais como: ofícios, intimações, notificações, atas e relatórios. Tais instrumentos, na UFJF, contam como modelo já inserido no SEI, para fins de facilitação do trabalho. Entretanto, caso alguma formalidade não seja observada, mas, o conteúdo do ato seja materialmente adequado aos fins que se presta, o ato é considerado válido. Esse é o conteúdo do presente princípio cuja essência diz respeito à flexibilização das formalidades dos atos processuais.

d) Princípio da Verdade Real

Por este princípio, as Comissões devem, na medida do possível, buscar a verdade real (material) dos fatos apresentados, não se contentando com a mera alegação dos envolvidos. Neste ponto, a Comissão pode e deve atuar de ofício (sem a necessidade de ser provocada pelas partes) para buscar a realidade do eventos apresentados, buscando formar sua convicção sobre a realidade fática em apuração.

Para fins de exemplificação, na UFJF uma CPAD (comissão de PAD) poderia enviar, via SEI, ofício a um pró-reitor, diretor (acadêmico ou administrativo) ou até mesmo a setores externos à Universidade, buscando subsídios para o melhor entendimento dos fatos.

e) Princípio da Presunção de Inocência ou de Não Culpabilidade

De matriz constitucional, este princípio, quando aplicado em âmbito administrativo, informa que durante o processo disciplinar enquanto não houver decisão final condenatória, o acusado/indiciado deve ser considerado inocente, cabendo à Administração Pública (UFJF) o ônus de provar a culpa.

#### f) Princípio da Motivação

Em âmbito correicional, todas as decisões das Comissões devem ser devidamente motivadas, demonstrando-se, sempre que possível, o preenchimento dos requisitos legais para a prática do ato. A título de exemplo, ao requerer à autoridade competente a suspensão do Servidor Acusado no bojo do PAD, a comissão deve demonstrar que estão presentes os requisitos do art. 147 da Lei 8112/90.

#### 3 – Legislação Aplicável

As atividades correicionais na UFJF são orientadas pelos seguintes instrumentos normativos:

- a) Constituição Federal;
- b) Legislação Federal Lei 8.112/90 e, supletivamente, a Lei 9784;
- c) Normas internas da UFJF;
- d) Instruções Normativas da DICI (Diretoria de Controle Institucional);
- e) Notas Técnicas da CGU e,
- f) Instruções Normativas da CGU.

Na Constituição Federal encontramos as regras de hierarquia superior no que diz respeito às garantias básicas a serem observadas em qualquer procedimento, vejamos as principais dispositivos que se relacionam diretamente à atividade disciplinar:

a) A dignidade da pessoa humana enquanto fundamento da República Federativa:

*Art. 1º A República Federativa do Brasil, formada pela união indissolúvel dos Estados e Municípios e do Distrito Federal, constitui-se em Estado Democrático de Direito e tem como fundamentos:*

*III - a dignidade da pessoa humana;*

b) O contraditório e a ampla defesa:

*Art. 5º Todos são iguais perante a lei, sem distinção de qualquer natureza, garantindo-se aos brasileiros e aos estrangeiros residentes no País a inviolabilidade do direito à vida, à liberdade, à igualdade, à segurança e à propriedade, nos termos seguintes:*

*LV - aos litigantes, em processo judicial ou administrativo, e aos acusados em geral são assegurados o contraditório e ampla defesa, com os meios e recursos a ela inerentes;*

- c) O resguardo da intimidade, da imagem e da honra:
	- *Art. 5º*

*X -são invioláveis a intimidade, a vida privada, a honra e a imagem das pessoas, assegurado o direito a indenização pelo dano material ou moral decorrente de sua violação;* 

d) A necessidade de observância dos princípios da legalidade, impessoalidade, moralidade, publicidade e eficiência, constantes no art. 37, *caput*:

*Art. 37. A administração pública direta e indireta de qualquer dos Poderes da União, dos Estados, do Distrito Federal e dos Municípios obedecerá aos princípios de legalidade, impessoalidade, moralidade, publicidade e eficiência e, também, ao seguinte:* 

Na legislação federal, especificamente na Lei nº 8.112/90, encontramos o regramento básico da atividade disciplinar, a partir do art. 116 até o art. 182. Recomendamos aos Servidores da UFJF a leitura atenta de todos os dispositivos acima, passaremos por alguns deles quando apresentarmos as fases do processo administrativo disciplinar.

Supletivamente à Lei 8112/90, usaremos também a lei 9784/99 em caso de lacunas.

No Regimento Geral da UFJF encontraremos a estrutura da Universidade, bem como a principal regra de competência correicional, vejamos:

*Art. 26- Compete ao Diretor da Unidade Acadêmica:*

*c) instaurar, propor ou determinar ao órgão competente a abertura de processo administrativo disciplinar ou de sindicância nos termos da legislação aplicável;* 

*d) exercer o poder disciplinar no âmbito da unidade;*

Nas Instruções Normativas da Diretoria de Controle, notadamente na INSTRUÇÃO NORMATIVA DICI/UFJF Nº 1, há todo o regramento dos procedimentos e processo disciplinares no âmbito da UFJF. Veremos os principais instrumentos correicionais na sequência.

4 – Principais Instrumentos Correicionais

Os procedimentos correicionais são divididos em dois grandes grupos: procedimentos investigativos, cuja finalidade é a colheita de provas da autoria e materialidade, não podendo resultar em aplicação de penalidades e os procedimentos acusatórios, abertos quando já há indícios suficientes de materialidade e autoria e cuja consequência poderá ser ou não a aplicação de alguma penalidade.

Vejamos o esquema abaixo, contendo a divisão mencionada acima bem como os principais instrumentos em cada uma:

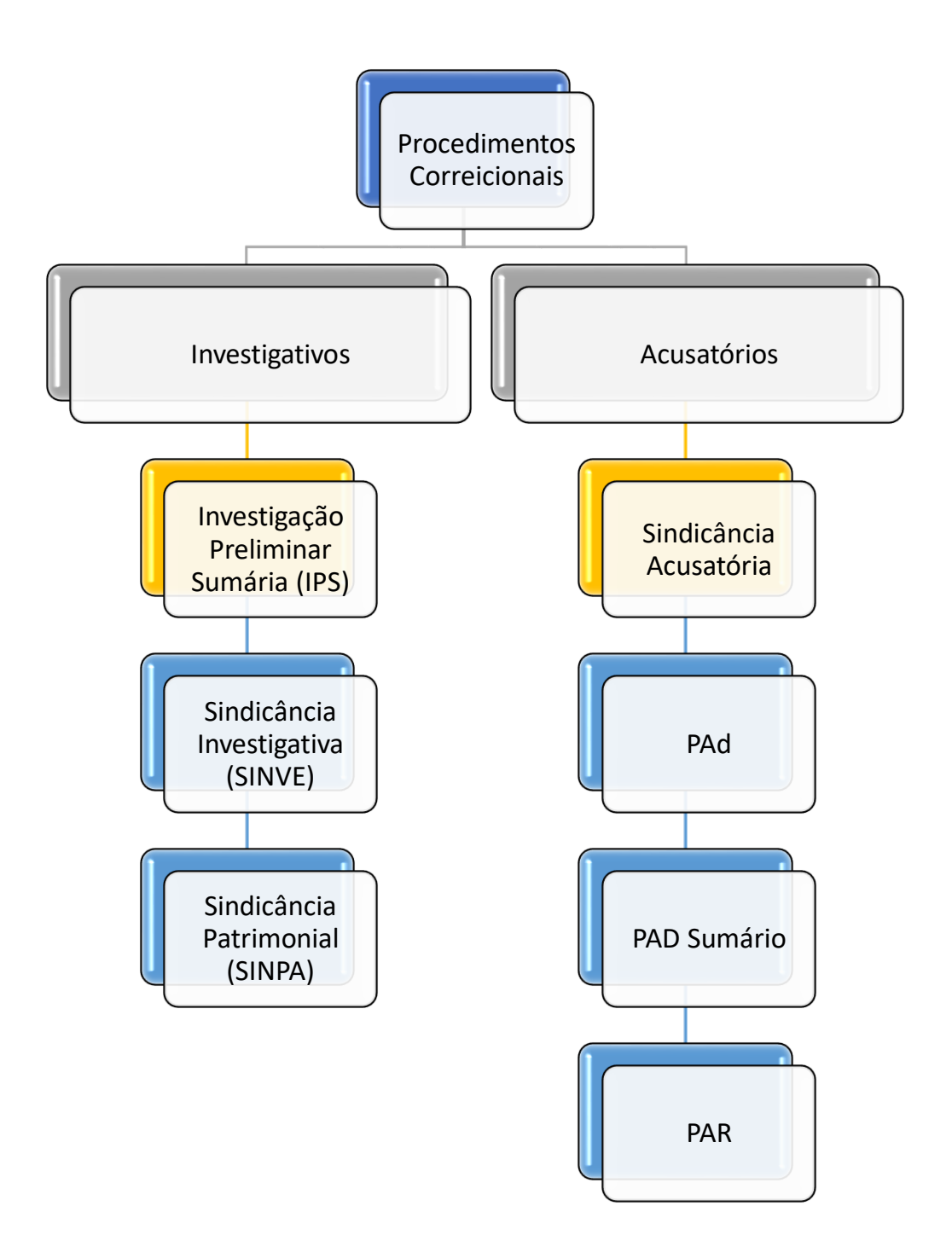

Vamos iniciar pelos **procedimentos investigativos**, analisando sua função e principais características:

a) Investigação Preliminar Sumária (IPS)

A IPS tem caráter preparatório e é regida pela informalidade (não é necessária portaria de instauração, por exemplo, bastando um ofício da autoridade competente).

Não obstante a informalidade, a IPS deverá ser aberta no SEI como processo sigiloso.

Pode ser conduzida por um único Servidor ou por uma Comissão de dois ou mais Servidores efetivos, não se exigindo o requisito da estabilidade para atuação no procedimento.

O objetivo da IPS é a colheita de materialidade, visando dar subsídios à autoridade competente para a instauração de um procedimento acusatório, o arquivamento ou a celebração de um TAC.

O prazo é de 30 (trinta) dias prorrogáveis pelo mesmo período.

Para a condução do procedimento, o Servidor designado ou a Comissão de Servidores, conforme o caso, poderá valer-se de oitivas de pessoas que possam testemunhar algo sobre o fato e envio de ofícios às autoridades que julgar adequadas para esclarecimentos.

Sempre que possível, recomendamos que a IPS seja conduzida sem a participação do denunciado e do denunciante. O procedimento visa apenas a colheita de materialidade, não é o ambiente mais adequado à abertura de contraditório ou ampla defesa. Entretanto, não havendo a possibilidade de averiguação sem a participação de um ou outro, o Servidor ou Comissão poderá ouvi-los, esclarecendo tratar-se de procedimento meramente investigativo.

Aqui vale uma observação importante, após uma IPS ou SINVE, caso o(a) denunciado(a) não tenha sido ouvido no procedimento, de acordo com a IN nº 02 da DICI, antes de abrir o procedimento acusatório (PAD, PAD Sumário etc.) iremos conceder prazo razoável para que ele(a) se manifeste sobre os fatos.

b) Sindicância Investigativa (SINVE)

Tal como a IPS a SINVE serve à colheita de materialidade para subsidiar futura decisão da autoridade competente. Entretanto, a SINVE conta com mais formalidades e com um prazo maior.

Desta forma, para a instauração do procedimento faz-se necessária a portaria da autoridade competente, podendo ser designado um ou mais Servidores efetivos, não se exigindo a estabilidade.

Considerando que tanto a IPS quanto a SINVE servem para a colheita de materialidade, qual o critério utilizado pela autoridade competente para decidir pela abertura de IPS ou de SINVE? A complexidade da demanda trazida! A depender do caso, haverá a necessidade de ouvir mais pessoas, de oficiar a mais órgãos da UFJF e aguardar a manifestação destes em prazo razoável, de analisar um volume maior de documentos etc.

A SINVE tem o prazo de 60 (sessenta) dias prorrogáveis pelo mesmo período.

c) Sindicância Patrimonial (SINPA)

A sindicância patrimonial assemelha-se em grande parte à SINVE, entretanto, é usada quando a suposta infração disser respeito a enriquecimento ilícito, manifestado pela evolução patrimonial incompatível com os recursos auferidos pelo Servidor.

A SINPA seguirá as disposições do Decreto nº 5.483/2005 e, por ser procedimento incomum na UFJF (que bom né!), não iremos nos aprofundar nele neste momento. Na UFJF, os procedimentos mais utilizados são a IPS, a SINVE e o PAD!

Passemos agora aos **procedimentos acusatórios**. Neste momento, a autoria e a materialidade estão mais robustos e, na dúvida, nosso ordenamento jurídico determina que se abra o procedimento acusatório para aprofundamento das investigações, é o que se denomina *In Dubio Pro Societate* (na dúvida... a favor da sociedade).

Vamos iniciar pelo mais extenso deles, o querido PAD (contém ironia...).

a) Processo Administrativo Disciplinar (PAD)

O PAD é regido pela Lei nº 8112/90, entretanto, a mencionada lei foi muito suscinta ao descrever o procedimento dizendo, basicamente, que ele se desenvolverá em três fases: instauração, inquérito (instrução, defesa e relatório) e julgamento:

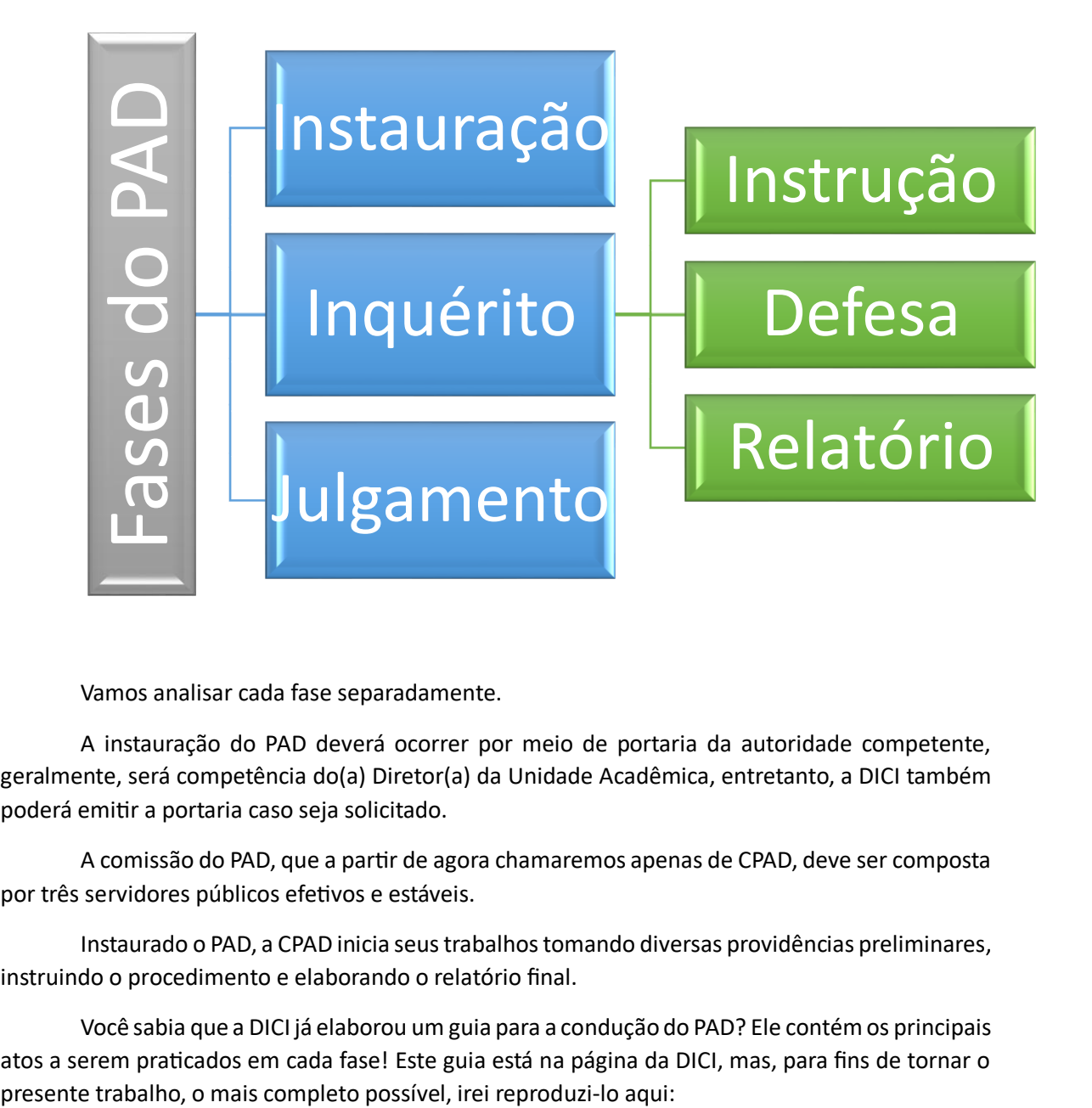

Vamos analisar cada fase separadamente.

A instauração do PAD deverá ocorrer por meio de portaria da autoridade competente, geralmente, será competência do(a) Diretor(a) da Unidade Acadêmica, entretanto, a DICI também poderá emitir a portaria caso seja solicitado.

A comissão do PAD, que a partir de agora chamaremos apenas de CPAD, deve ser composta por três servidores públicos efetivos e estáveis.

Instaurado o PAD, a CPAD inicia seus trabalhos tomando diversas providências preliminares, instruindo o procedimento e elaborando o relatório final.

Você sabia que a DICI já elaborou um guia para a condução do PAD? Ele contém os principais atos a serem praticados em cada fase! Este guia está na página da DICI, mas, para fins de tornar o

### **GUIA PARA CONDUÇÃO DE PROCEDIMENTO ADMINISTRATIVO DISCIPLINAR**

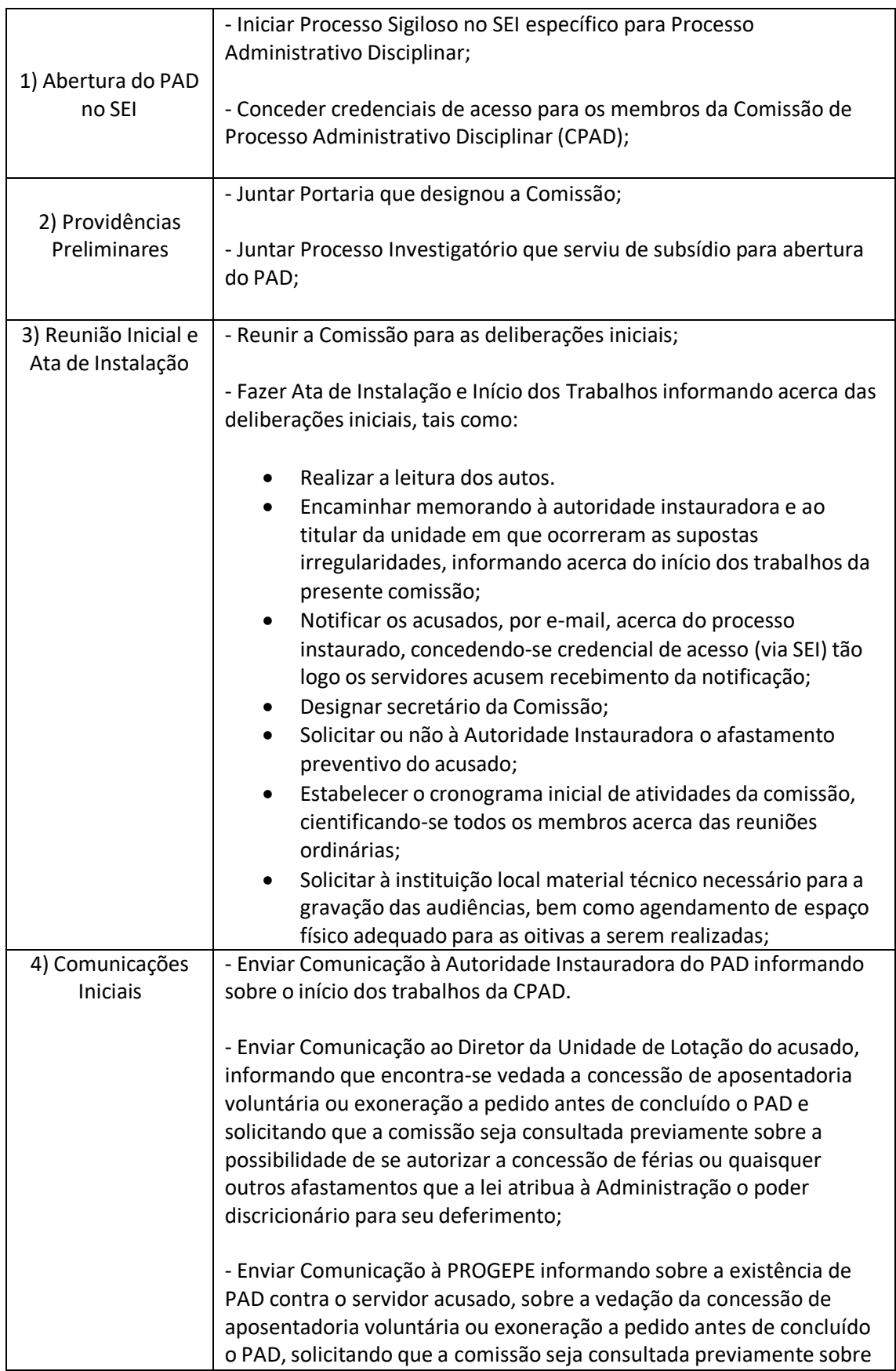

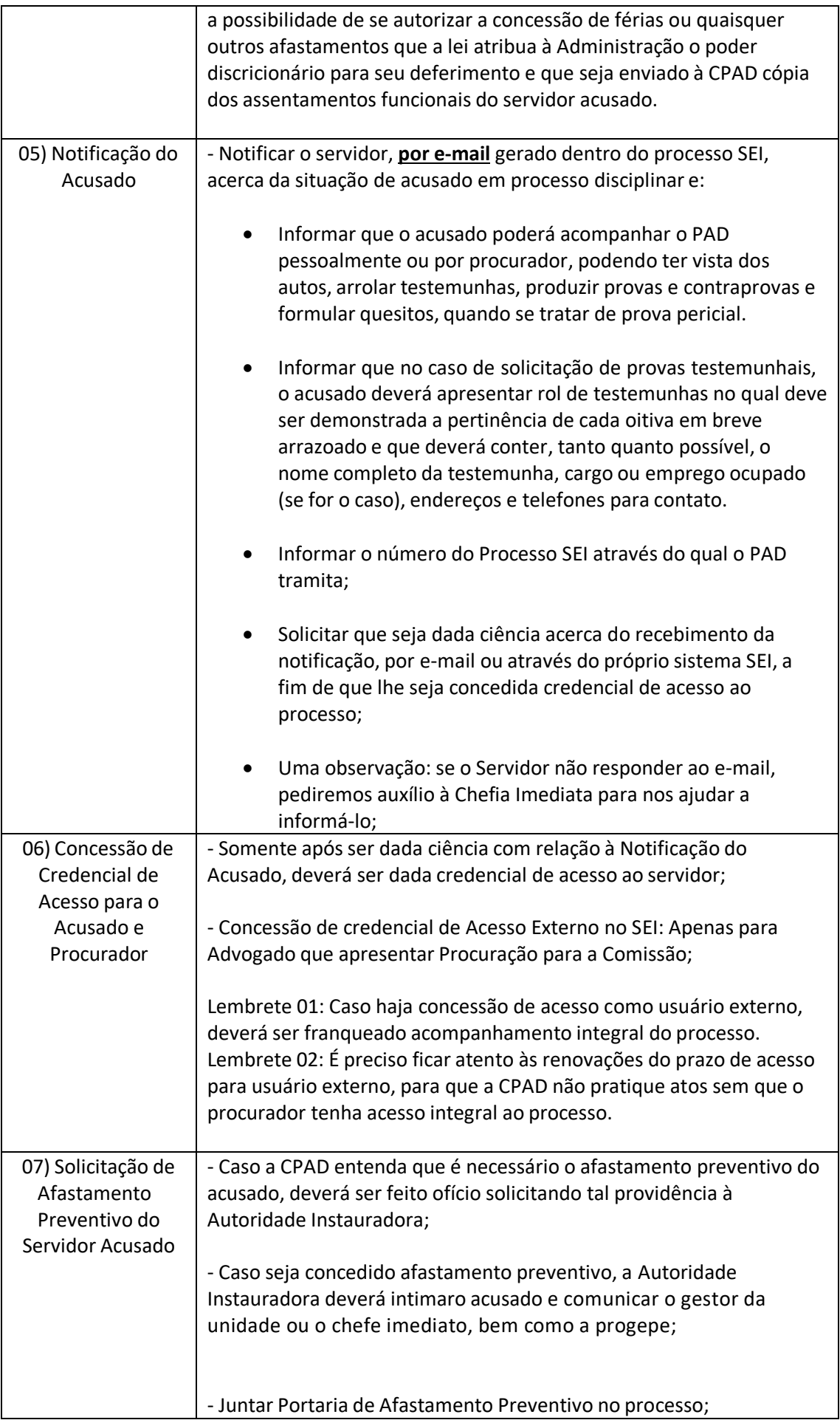

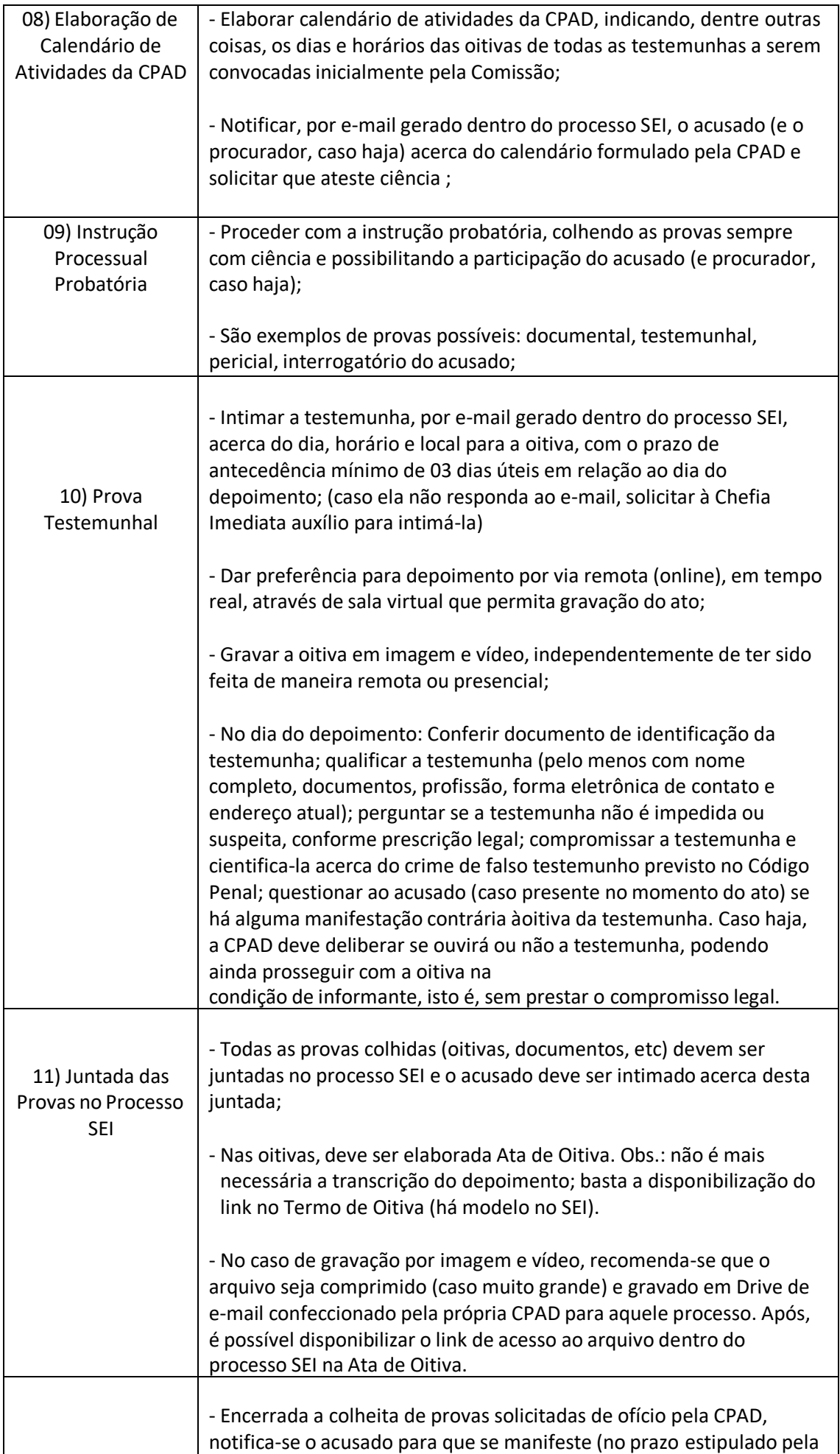

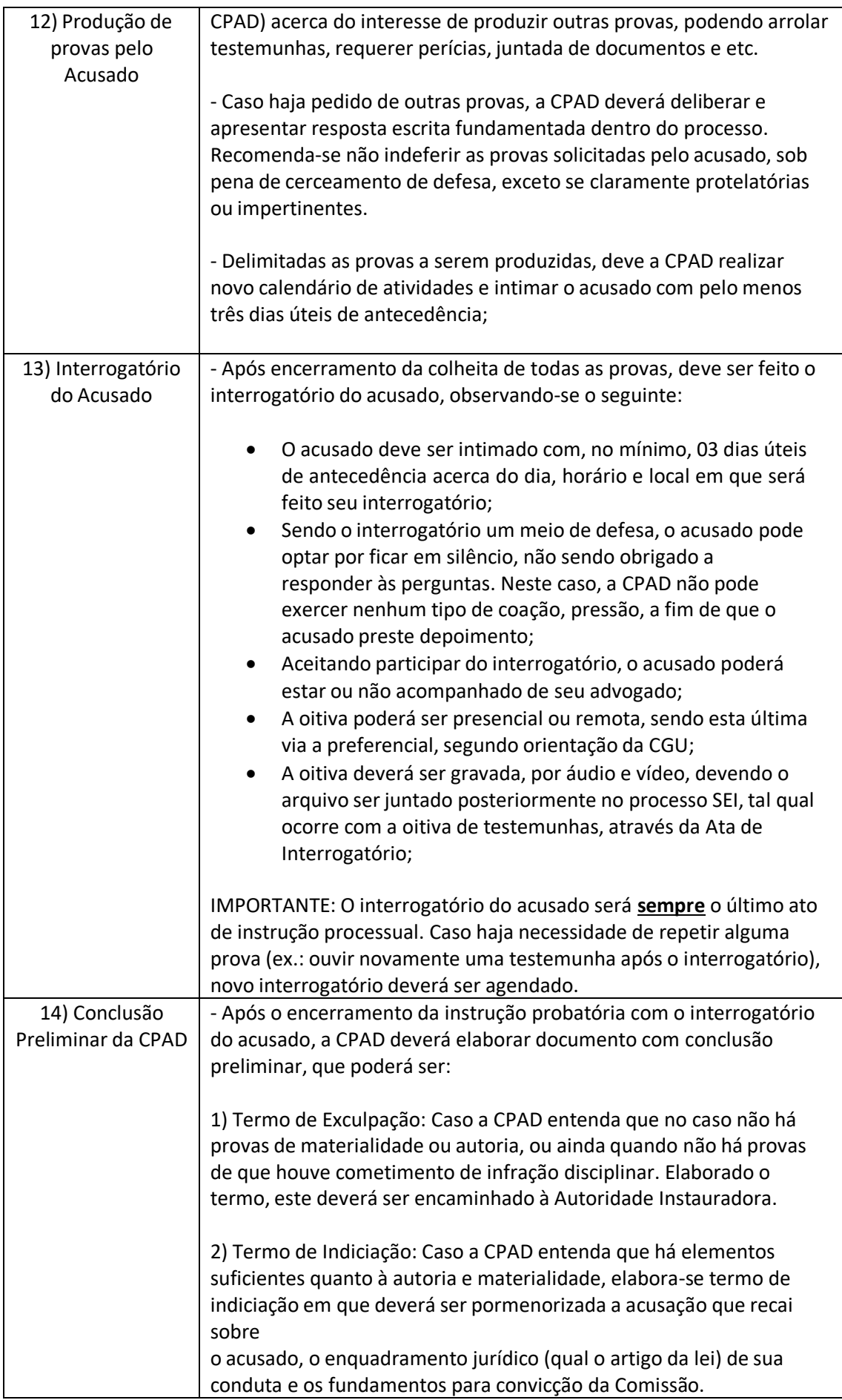

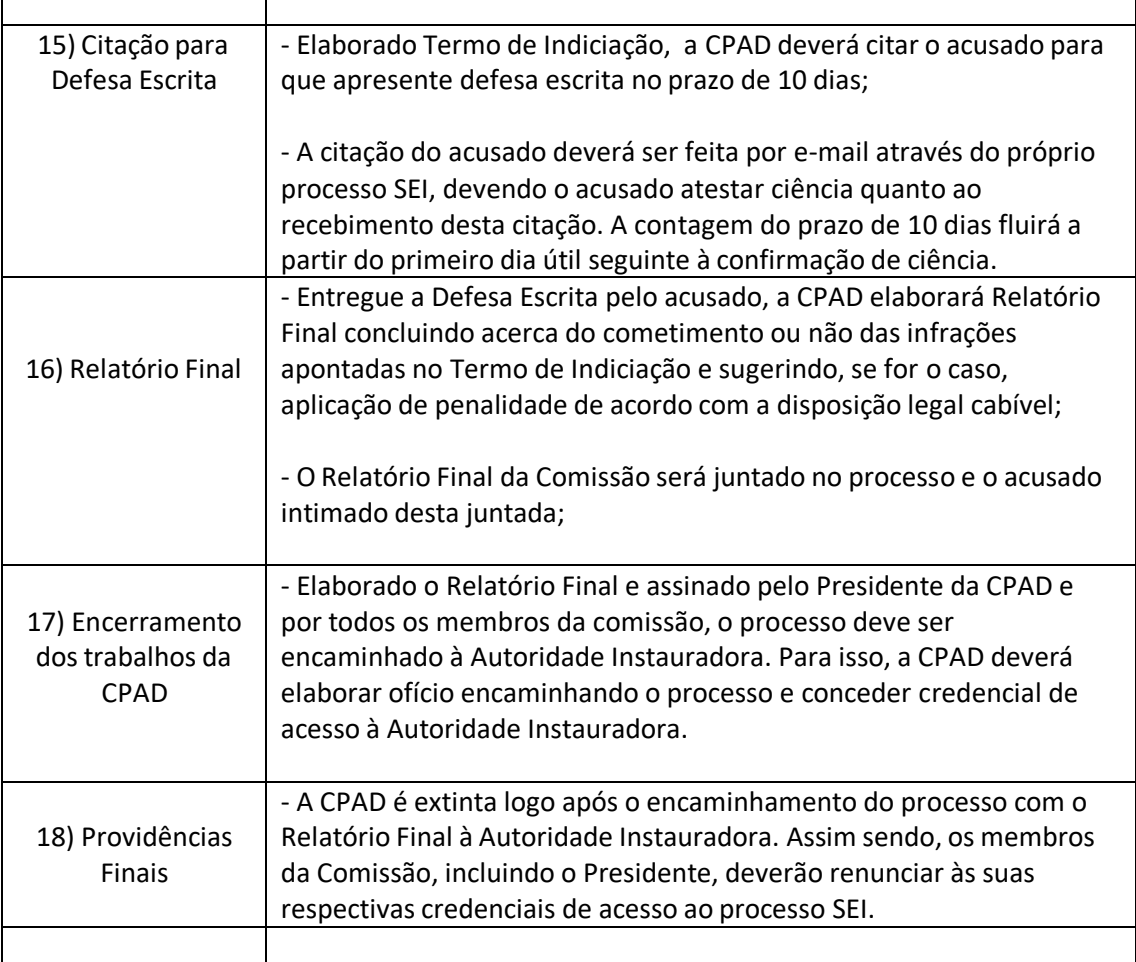

Algumas observações são necessárias:

 Todas as peças processuais do PAD, quais sejam: notificação prévia, ata de instauração, intimação de testemunha particular, intimação de testemunha servidor(a), termo de oitiva, termo de indiciação, relatório final etc estão com modelo no SEI. São modelos editáveis, para que a CPAD possa apenas ter uma ideia dos principais componentes da peça processual. Basta clicar em Gerar Documento no SEI:

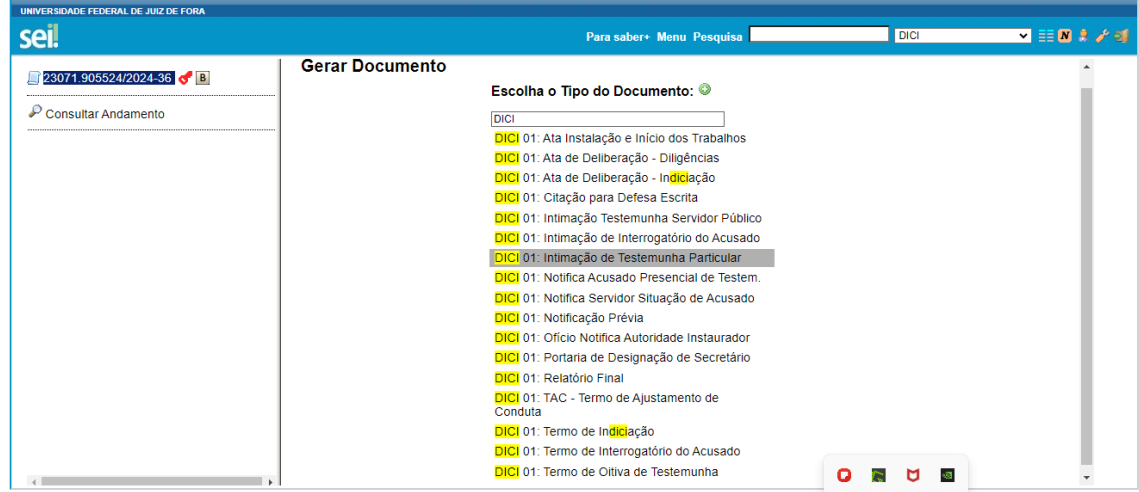

- $\checkmark$  As peças mencionadas no Guia acima são fundamentais, sob pena de nulidade do PAD. A notificação prévia do acusado, por exemplo, é obrigatória.
- Não se esqueça: as intimações devem ser feitas com antecedência mínima de três dias úteis (art. 26, § 2º da Lei nº 9.784/99).
- $\checkmark$  Sobre a concessão de credenciais, veja como é simples conceder a credencial a pessoa integrante da UFJF:

1º) clique no ícone Gerenciar Credenciais de Acesso (fica ao lado do "joinha" - Ciência):

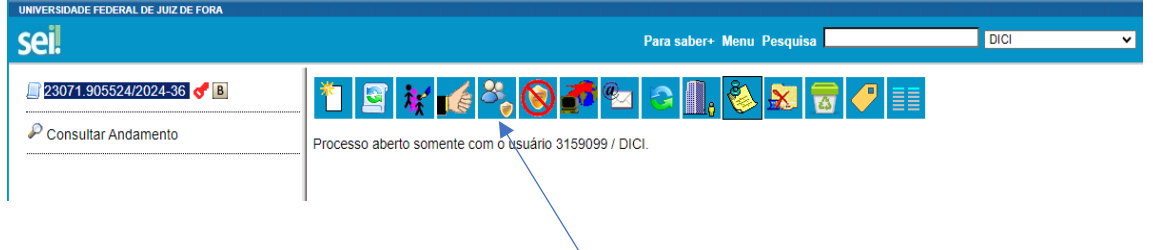

2º) após, aparecerá a seguinte tela:

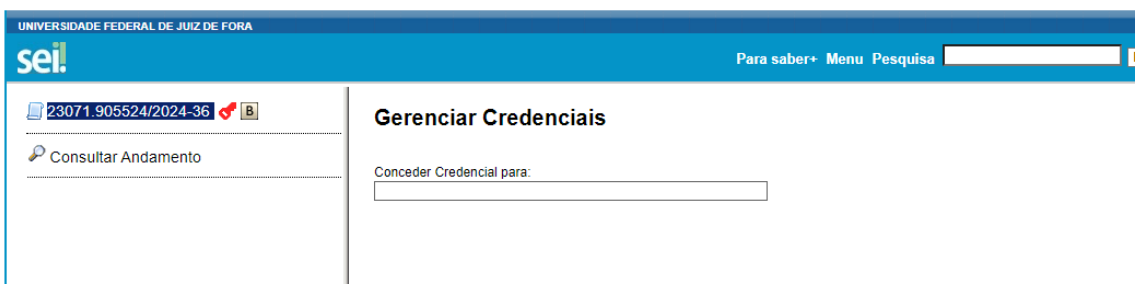

3) Basta colocar o SIAPE ou o nome da pessoa no campo "Conceder Credencial para" e selecionar a mesa do SEI em que o processo aparecerá para o destinatário (atenção: em caso de dúvidas sobre qual mesa do SEI a pessoa utiliza, vale a pena entrar em contato e confirmar com a pessoa!)

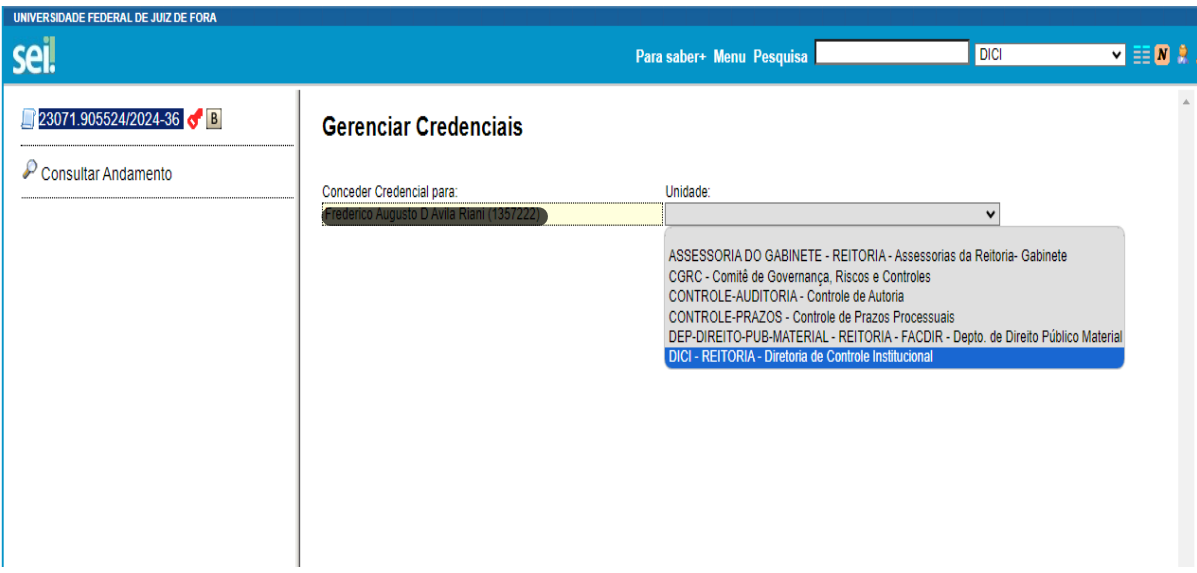

 $\checkmark$  Agora vamos conceder credencial a um usuário externo. Geralmente, precisamos fazer este procedimento para o(a) advogado(a) da parte:

1º) Vamos clicar no ícone "Gerenciar Disponibilizações de Acesso Externo" (aquele prédio com um bonequinho ao lado):

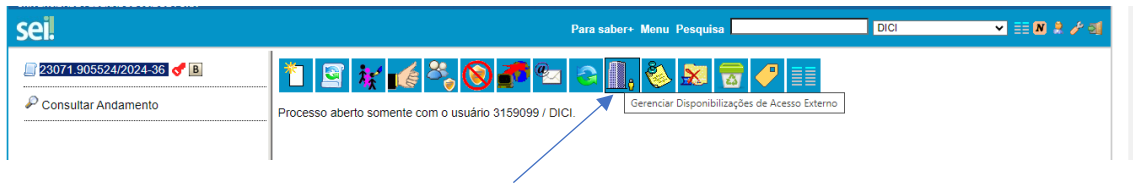

2º) Aparecerá a janela seguinte com os campos a serem preenchidos:

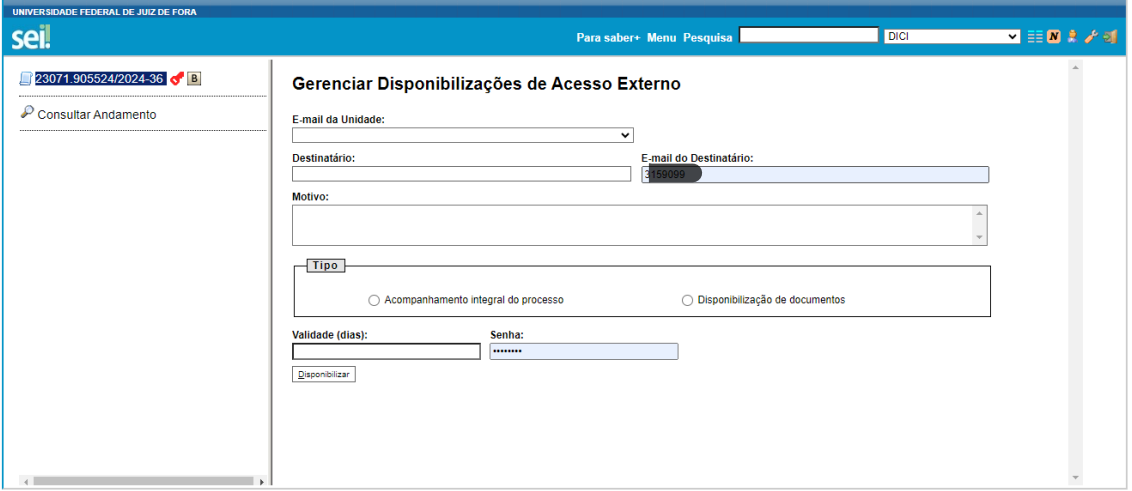

No campo e-mail da unidade, insira o e-mail da sua unidade, exemplo[: diretoria.controle@ufjf.br.](mailto:diretoria.controle@ufjf.br)

No campo Destinatário, insira o nome da pessoa e, logo ao lado, o e-mail dela (importante preencher corretamente o e-mail, pois o link para acessar o SEI será enviado por este e-mail)

No campo motivo, sugerimos colocar os seguintes termos: concessão de credencial para acesso a PAD.

No "Tipo" de concessão, iremos marcar o "Acompanhamento integral do processo".

A Validade, geralmente, poderá ser de 60 (sessenta) dias, que é o prazo inicial do PAD.

Logo após, você deve inserir sua senha do SEI e clicar em disponibilizar.

A pessoa irá receber o link no e-mail dela.

Atenção: em caso de prorrogação do PAD, essa credencial precisará ser renovada!

Encerrada a fase de Inquérito do PAD, passa-se ao julgamento. Veja como ficou o procedimento como um todo, com as principais fases:

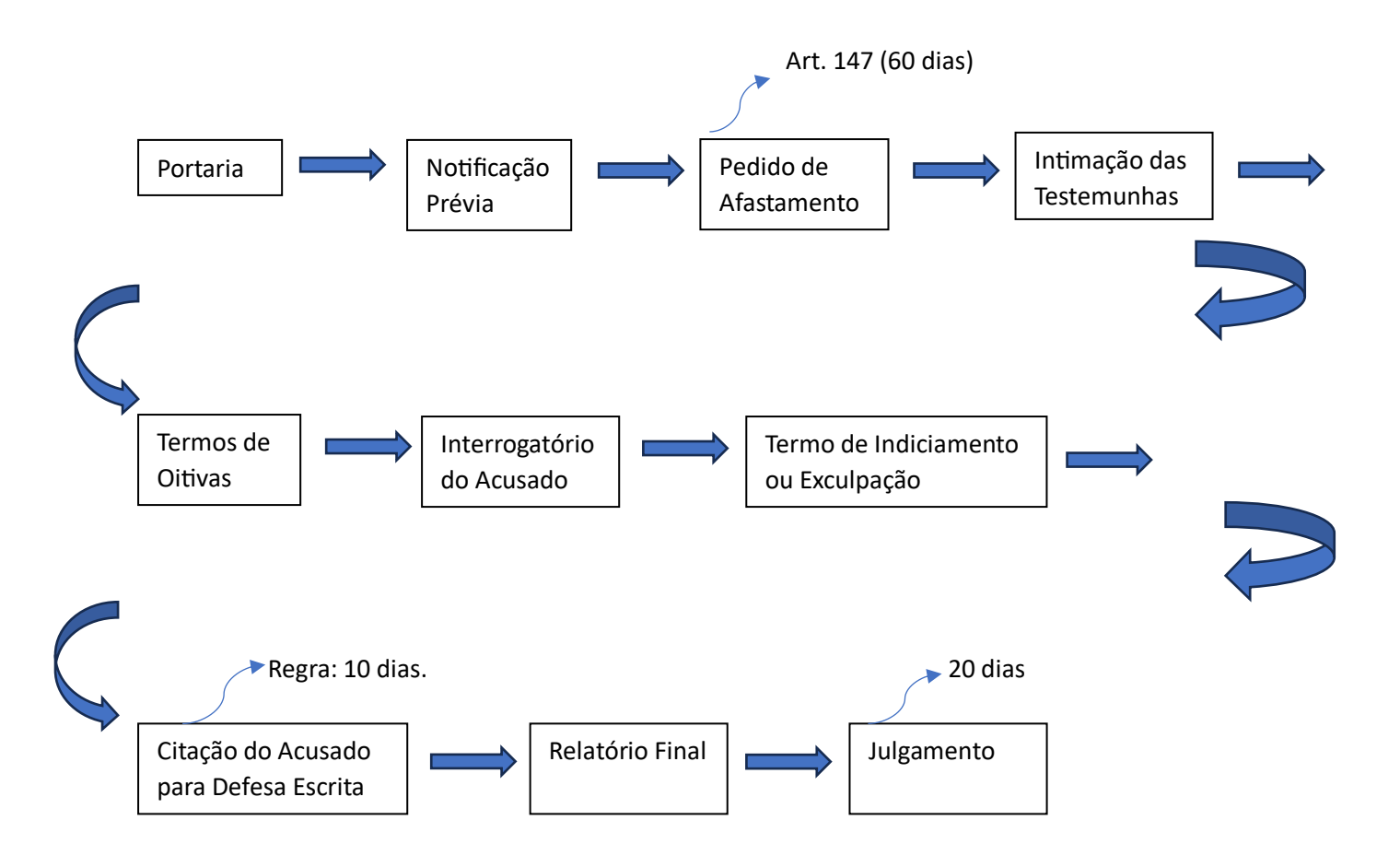

Vamos continuar vendo os procedimentos acusatórios:

b) Sindicância Acusatória (SINAC)

Usaremos a SINAC quando estivermos diante de infração disciplinar de menor gravidade (aquelas puníveis com advertência ou suspensão de até 30 dias).

A Comissão da SINAC deve ser composta de pelo menos 2 Servidores efetivos estáveis.

O prazo para a conclusão dos trabalhos é de 30 dias prorrogáveis pelo mesmo período.

Quanto ao procedimento, a SINAC seguirá basicamente as mesmas regras do PAD, com a observância plena do contraditório e da ampla defesa.

c) PAD Sumário

O PAD sumário será utilizado quando estivermos diante das seguintes infrações:

- **►** Acúmulo ilegal de cargos
- $\triangleright$  Inassiduidade habitual
- $\triangleright$  Abandono de cargo

A Comissão do PAD Sumário deverá ser composta por pelo menos 2 Servidores efetivos estáveis. Antes de instaurarmos o procedimento, deveremos instruir o feito com as provas da autoria e materialidade.

Instaurado o procedimento, a Comissão elaborará o termo de indiciação, no prazo de 3 dias, e promoverá a citação do Servidor indiciado para que este apresente defesa escrita no prazo de 5 dias. Apresentada a defesa, a Comissão elabora relatório conclusivo.

Do PAD sumário poderão advir as penalidades de demissão, destituição do cargo em comissão ou cassação de aposentadoria ou disponibilidade.

O prazo do PAD sumário é de 30 (trinta) dias prorrogáveis por mais 15 (quinze) dias.

d) Processo Administrativo de Responsabilização (PAR)

O PAR é utilizado para o processo de apuração de responsabilidades de pessoas jurídicas pela prática de atos lesivos à Administração Pública.

Por ser procedimento bastante raro e de difícil aplicabilidade não iremos adentrar em suas regras neste material.

A título de conhecimento, o PAR está disciplinado na Lei nº 12.846/2013, conhecida como Lei Anticorrupção.

Deixamos consignado que a IN nº 01 da DICI trata ainda da sindicância disciplinar para servidores temporários regidos pela Lei nº 8.745, de 9 de dezembro de 1993. Contudo, por ser processo de rara ocorrência não iremos adentrar em suas regras neste momento.

Vistos os principais procedimentos investigativos e acusatórios, sem a pretensão de esgotar o conteúdo, mas trazendo um panorama das principais regras, passaremos agora ao uso do sistema ePAD.

5 – Utilização do Sistema ePAD

O ePAD é um sistema que organiza as informações dos procedimentos administrativos correcionais e gera peças necessárias para condução dos procedimentos disciplinares.

Na UFJF utilizaremos o mecanismo de duplo registro dos procedimentos correicionais. Usaremos o ePAD e, paralelamente, precisaremos alimentar também o sistema SEI.

Atualmente, a CGU está fornecendo capacitações constantes para o uso do sistema, além das orientações deste material, é necessário que os Servidores que atuarão nos procedimentos correicionais façam o curso oferecido pela CGU, que é mais dinâmico por conter ambiente de treinamento em tempo real.

Neste link aqui - [https://www.gov.br/corregedorias/pt-br/assuntos/sistemas](https://www.gov.br/corregedorias/pt-br/assuntos/sistemas-correcionais/sistema-epad)[correcionais/sistema-epad](https://www.gov.br/corregedorias/pt-br/assuntos/sistemas-correcionais/sistema-epad) - você encontrará todas as informações sobre o ePAD, bem como as turmas dos cursos, o ambiente de treinamento, o link para o balcão virtual de dúvidas, o EDEN (uma espécie de manual do ePAD contendo todas as fases) bem como a legislação aplicável.

Para ambientá-los com a plataforma, iremos mostrar a seguir como realizarmos um juízo de admissibilidade no ePAD. Juízo de admissibilidade é uma primeira análise que realizamos quando recebemos uma denúncia, iremos avaliar se há um mínimo de plausibilidade nas alegações, um lastro mínimo de materialidade e autoria, se não está prescrito etc.

Após a admissibilidade, iremos enviar o juízo e a conclusão à autoridade julgadora, para que ela decida pela abertura de algum procedimento investigativo ou acusatório.

Vamos iniciar com um caso prático? Suponhamos que você foi nomeado para realizar um juízo de admissibilidade e na denúncia (que vem geralmente da Ouvidoria da UFJF) consta o seguinte relato:

*A Servidora Encrenca da Silva frequentemente comete práticas de assédio moral com os demais colegas da Secretaria da Unidade Acadêmica. Utilizando-se de falas racistas e homofóbicas, a Servidora cria um ambiente de trabalho hostil entre os colegas. Somado a isso, a Servidora tem feito horas extras acima do permitido, que são 2h por dia, e não comunica a Chefia, fazendo uma espécie de banco de horas para faltar em outro dia.* 

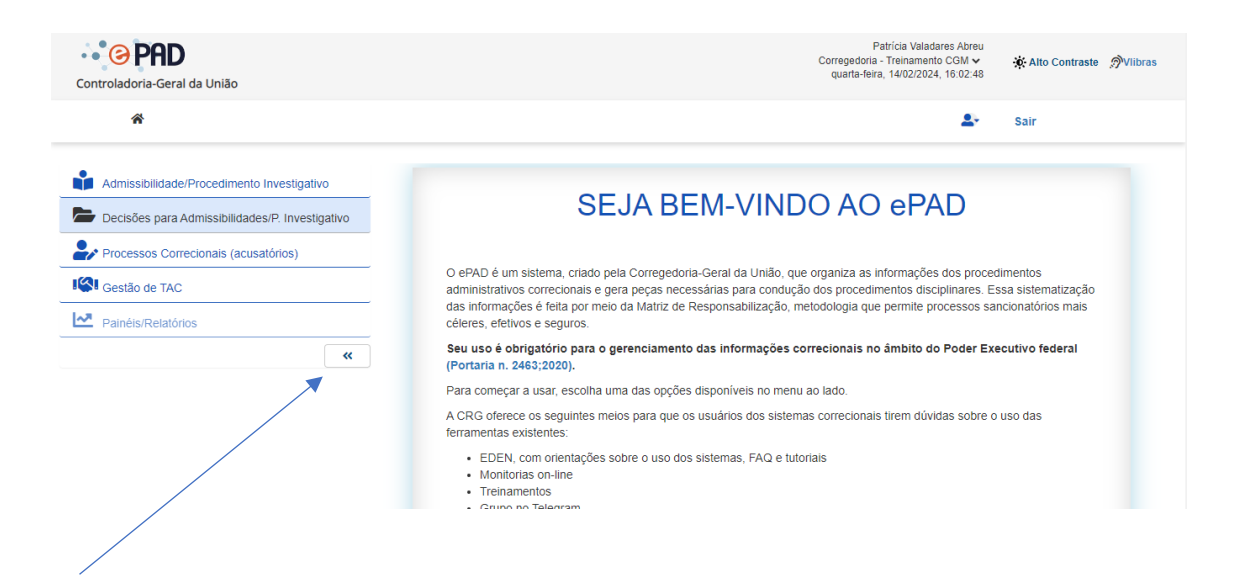

Ao iniciar o sistema ePAD a primeira tela que iremos nos deparar é a seguinte:

Clique neste botão extensor indicado pela seta cima e posteriormente, clique no primeiro ícone, este chamado Admissibilidade/Procedimento Investigativo. A próxima tela a ser mostrada pelo sistema é a seguinte:

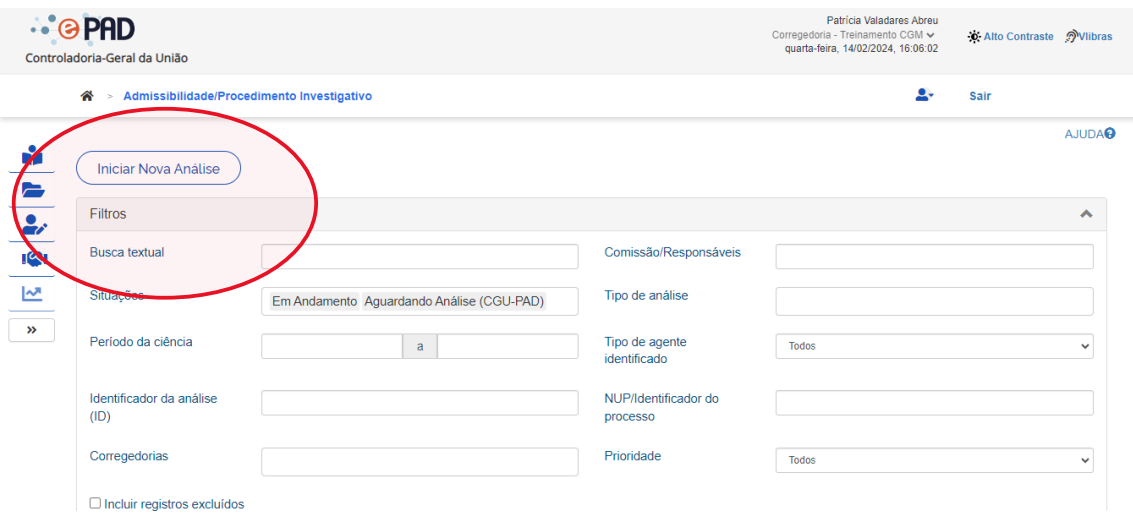

Aqui, você deverá clicar em Iniciar Nova Análise. Posteriormente, abre-se a seguinte tela:

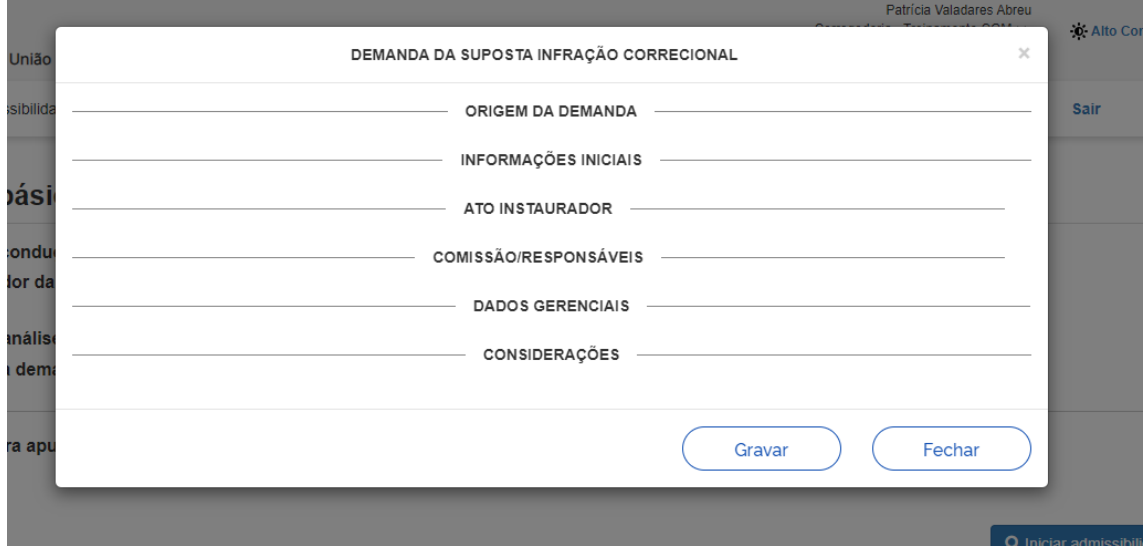

Iremos clicar em cada um desses campos e preencher com os dados que forem possíveis (a depender do caso, você não terá de plano todas as informações, que só virão com o decorrer da demanda, mas não se preocupe, todos os campos acima são editáveis, você pode voltar a eles sempre que necessário).

Vamos iniciar clicando em ORIDEM DA DEMANDA:

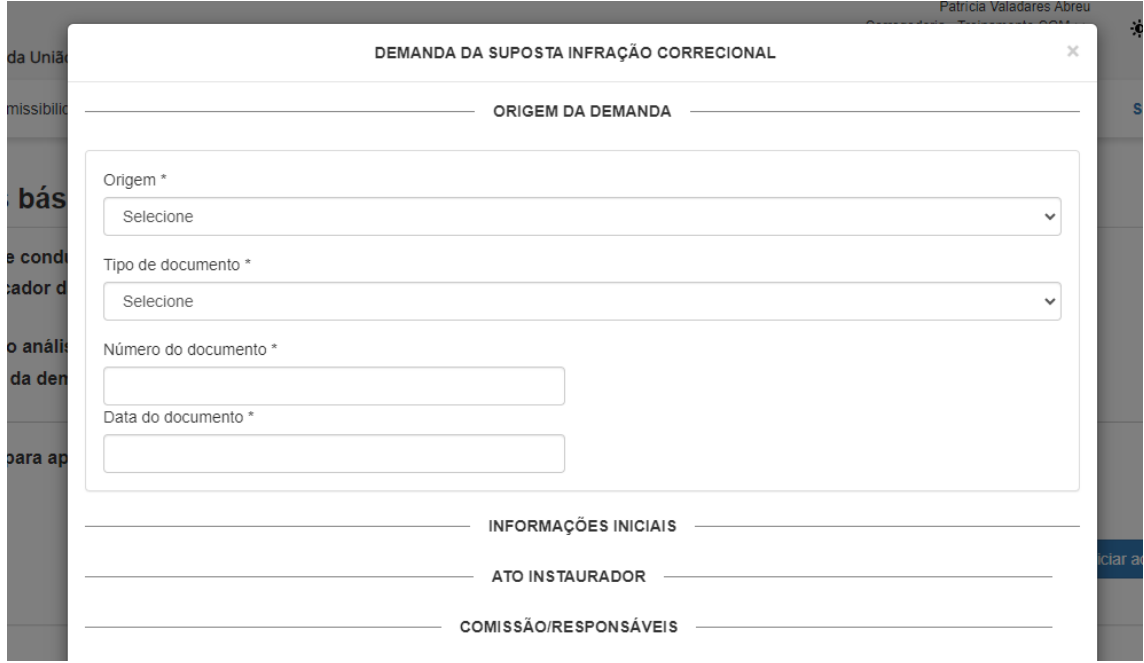

Irei preencher os campos com as informações da nossa suposta infração descrita acima. Veja como ficou:

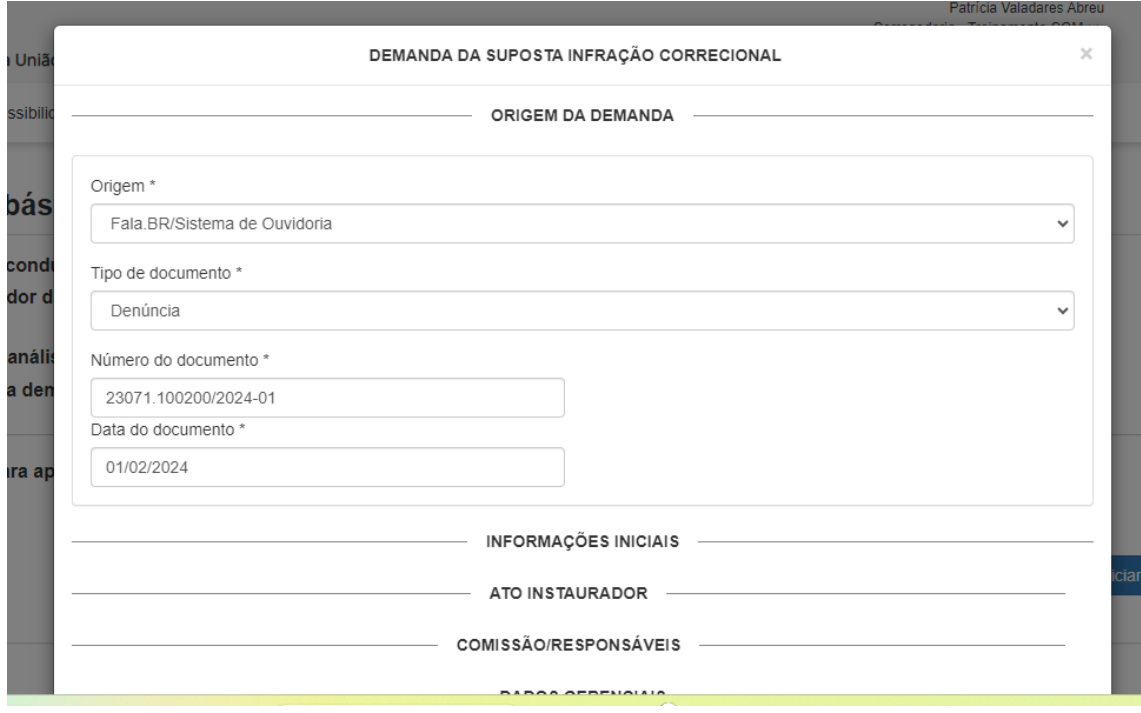

No Campo Origem, coloquei nossa fonte mais comum e oficial de recebimento de denúncias na UFJF: a Ouvidoria! Mas nesse campo você também encontrará outros órgãos como a própria CGU, o Ministério Público, as Polícias, vários Tribunais, a imprensa etc. Mas não se preocupe, na UFJF o mais comum é que as denúncias cheguem pela Ouvidoria.

No campo tipo de documento, inseri denúncia, por ser o que mais se aproxima das manifestações colhidas pela Ouvidoria, mas temos lá também: ofício, relatório, representação etc.

No campo número do documento, inseri o processo do SEI onde constam os dados da demanda. Pode ser um processo que já recebemos ou aquele que a própria comissão irá abrir no SEI.

Posteriormente, colocamos a data do documento. Colocamos a data da denúncia.

Passemos agora ao campo INFORMAÇÕES INICIAIS

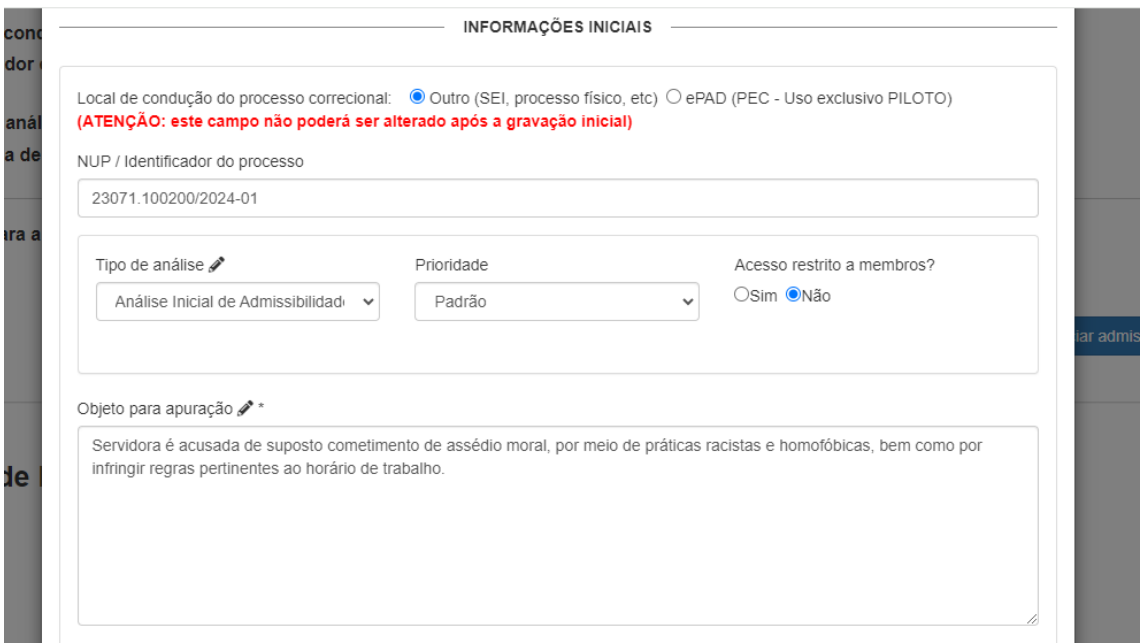

Veja, no campo NUP/IDENTIFICADOR DO PROCESSO colocamos novamente o número do processo SEI.

#### **Apesar de termos esquecido de marcar, no campo ACESSO RESTRITO A MEMBROS, marque sim!**

Em TIPO DE ANÁLISE, selecionamos Análise Inicial de Admissibilidade. Mas você verá que temos lá todos os tipos de procedimentos investigatórios e acusatórios.

No campo prioridade, deixamos Padrão (as outras possibilidades são Prioritário e Urgente).

No item ACESSO RESTRITO A MEMBROS, deixamos marcado como NÃO.

Na aba OBJETO DE APURAÇÃO, iremos descrever de forma sucinta o objeto a ser apurado. Veja, não é necessário reproduzir os termos da denúncia ou copiá-la. Basta sintetizar as infrações que serão objeto de apuração.

Vamos seguir ainda neste campo com a seguinte tela:

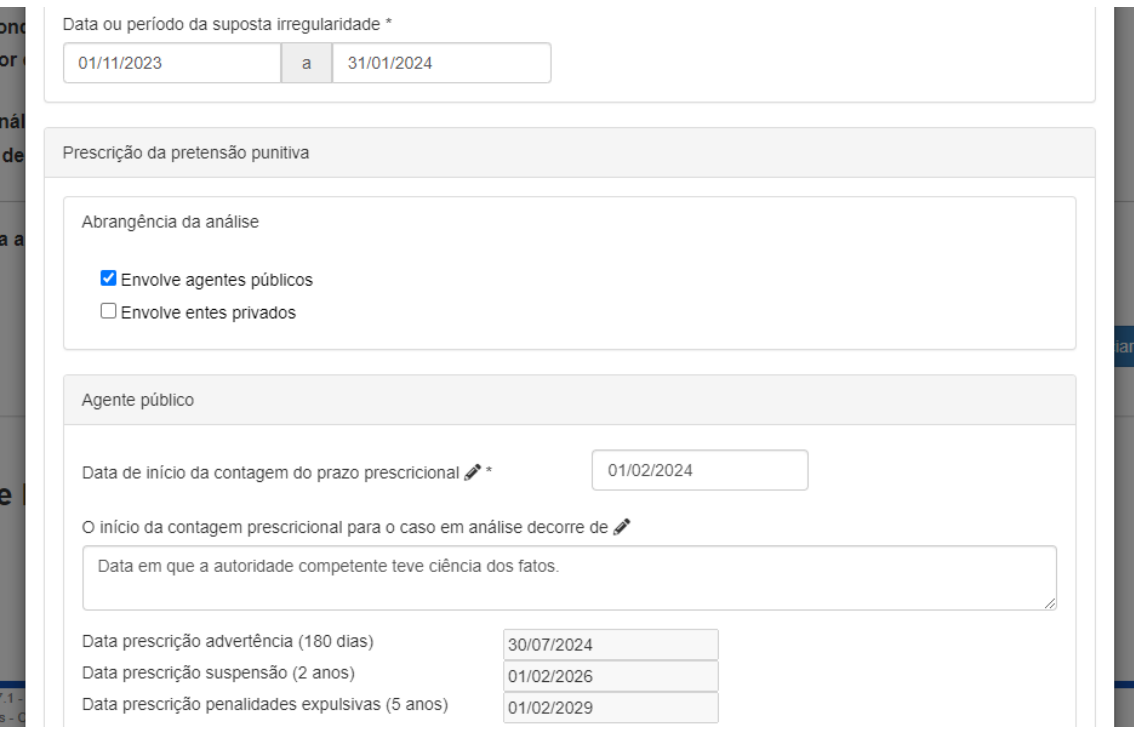

Veja, no campo data ou período da suposta infração, colocaremos uma data aproximada, visto que a denúncia não trouxe esse dado. Entretanto, precisamos preencher o campo, caso contrário, o sistema não permitirá salvar os dados.

Logo abaixo, marquei a opção ENVOLVE AGENTES PÚBLICOS, visto que estamos investigando a conduta de uma Servidora Pública Efetiva (agente pública).

Ao marcar que a conduta envolve agente público, o ePAD abre este campo para preenchermos os dados sobre a prescrição do fato. A Data de início da contagem do prazo é aquela em que a autoridade competente tomou ciência dos fatos, conforme art. 142, § 2º da Lei 8112/90. E foi justamente esta a informação que colocamos no campo "O início da contagem prescricional para o caso em análise decorre de", veja que colocamos: Data em que a autoridade competente teve ciência dos fatos.

A seguir o próprio ePAD faz o cálculo da prescrição das sanções de acordo com a data que informamos. Neste momento, é necessário marcar pelo menos uma das prescrições para uma espécie de "controle" pelo sistema. Veja, se já sabemos qual a possível infração, marcamos a penalidade correspondente. No nosso exemplo, marcamos a penalidade de advertência, pois supostamente e, por meio de análise apenas dos fatos trazidos na denúncia, a conduta da Servidora Encrenca da Silva se amolda ao art. 117, V (promover manifestação de apreço ou desapreço no recinto da repartição) e art. 119 (inobservância de dever funcional – no caso as regras relativas ao ponto eletrônico). Veja como fica na tela:

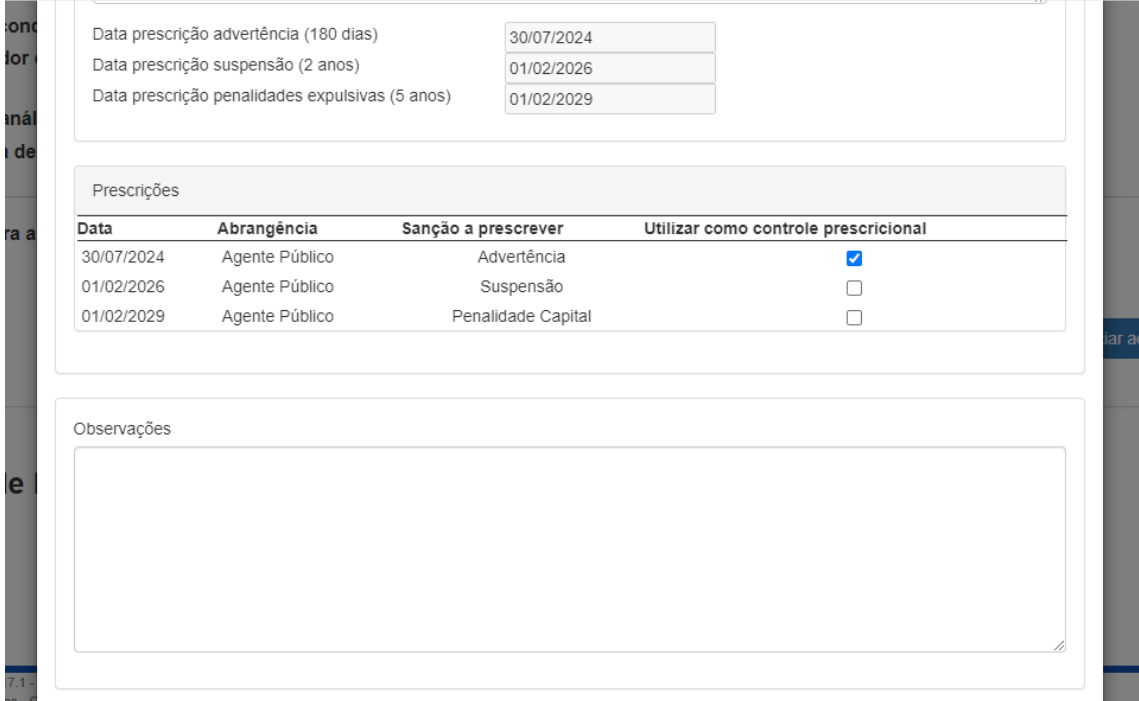

Adiante, existe ainda o campo OBSERVAÇÕES, caso seja necessário, a critério do Servidor que está conduzindo, inserir mais algum dado.

Após os preenchimentos acima, clique em GRAVAR:

 $\overline{\phantom{a}}$ ÷

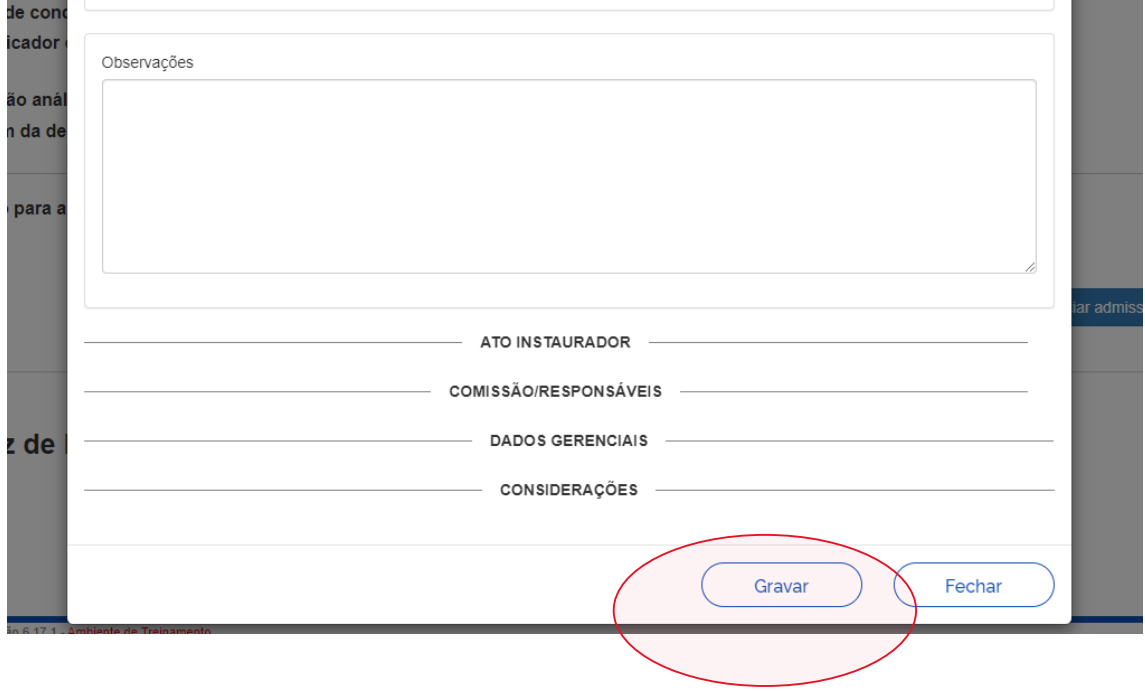

Ao clicar em GRAVAR, o sistema apresentará a seguinte tela:

 $\overline{a}$ 

### Página 25

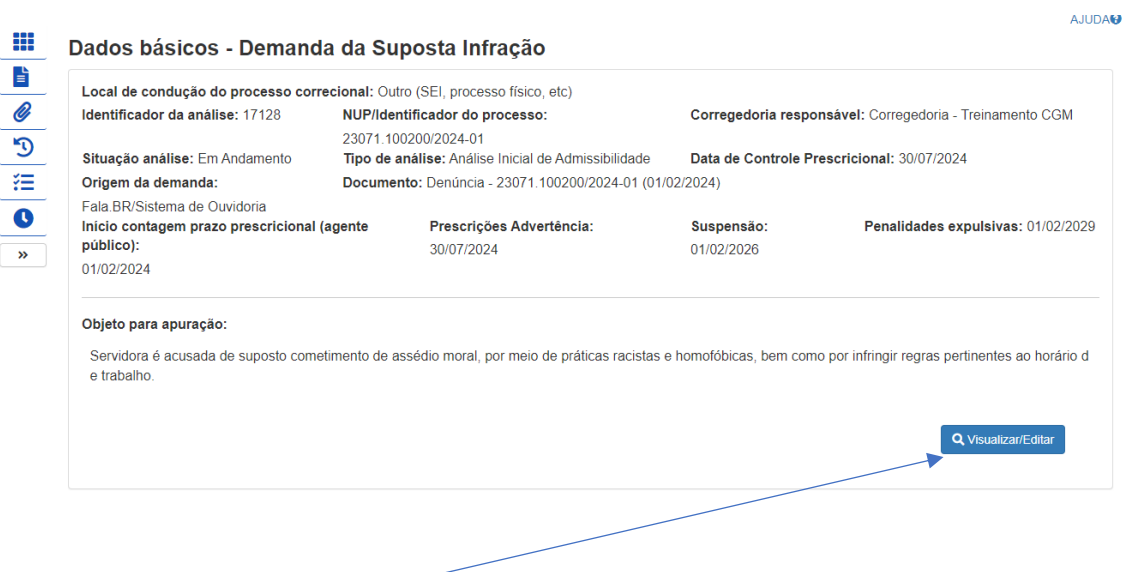

Vamos clicar em Visualizar/Editar, para continuarmos o preenchimento dos campos:

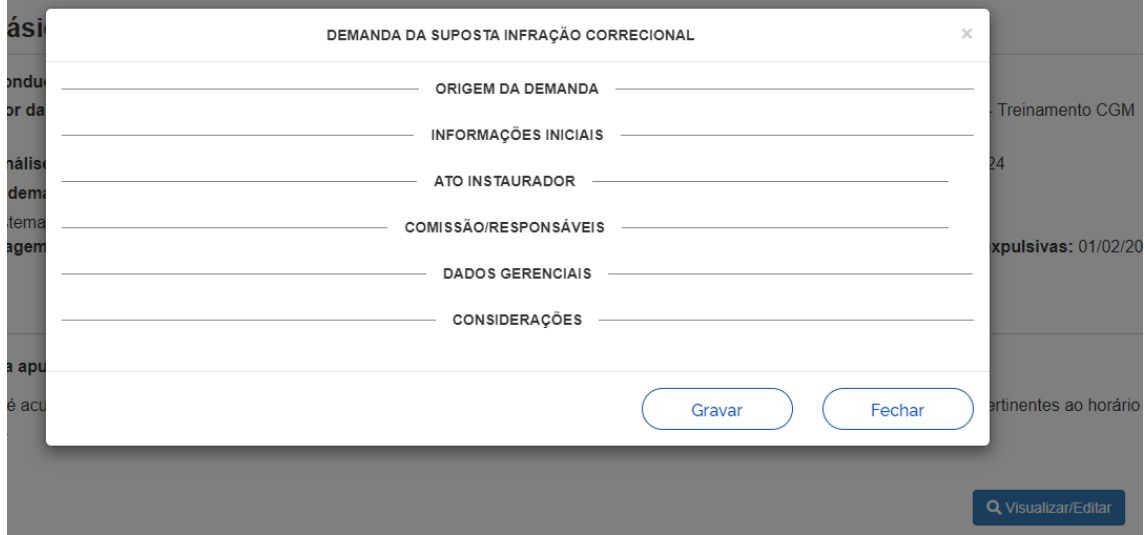

Vamos passar agora para o campo ATO INSTAURADOR. Veja como ficou o preenchimento:

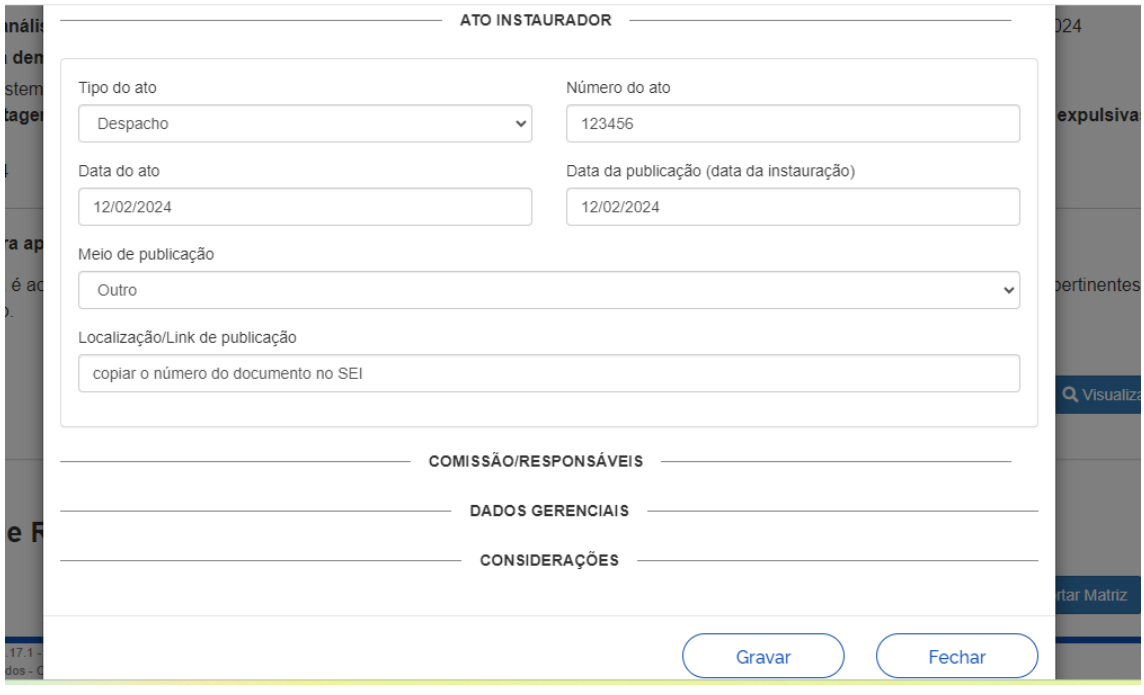

No campo TIPO DE ATO colocamos despacho, mas você encontrará lá outros atos como: portaria, termo de instauração, decisão administrativa etc.

No campo NÚMERO DO ATO, coloquei o número do documento no SEI.

A seguir, preenchemos a data do ato de instauração e sua data de publicação (no caso de portaria, pode ser que a publicação tenha ocorrido após a instauração). O MEIO DE PUBLICAÇÃO, contém dados como diário oficial, jornal de grande circulação, diário de justiça e outros. Colocamos "Outro" porque para a instauração da nossa admissibilidade não foi necessária uma portaria, bastando um despachou ou ofício da autoridade.

No campo LOCALIZAÇÃO/LINK DE PUBLICAÇÃO, inserimos o número do documento SEI (despacho ou ofício). Se fosse uma portaria, bastaria copiar do SEI o link da portaria, após a publicação.

A seguir, clique em GRAVAR ou já clique em COMISSÃO/RESPONSÁVEIS. Caso clique em gravar, o sistema volta para a tela inicial, bastando clicar novamente em VISUALIZAR/EDITAR para voltar à tela acima.

Vamos agora ao campo COMISSÃO/RESPONSÁVEIS, onde está tarjado na imagem abaixo, estão os dados do(a) Servidor(a) que fará o procedimento:

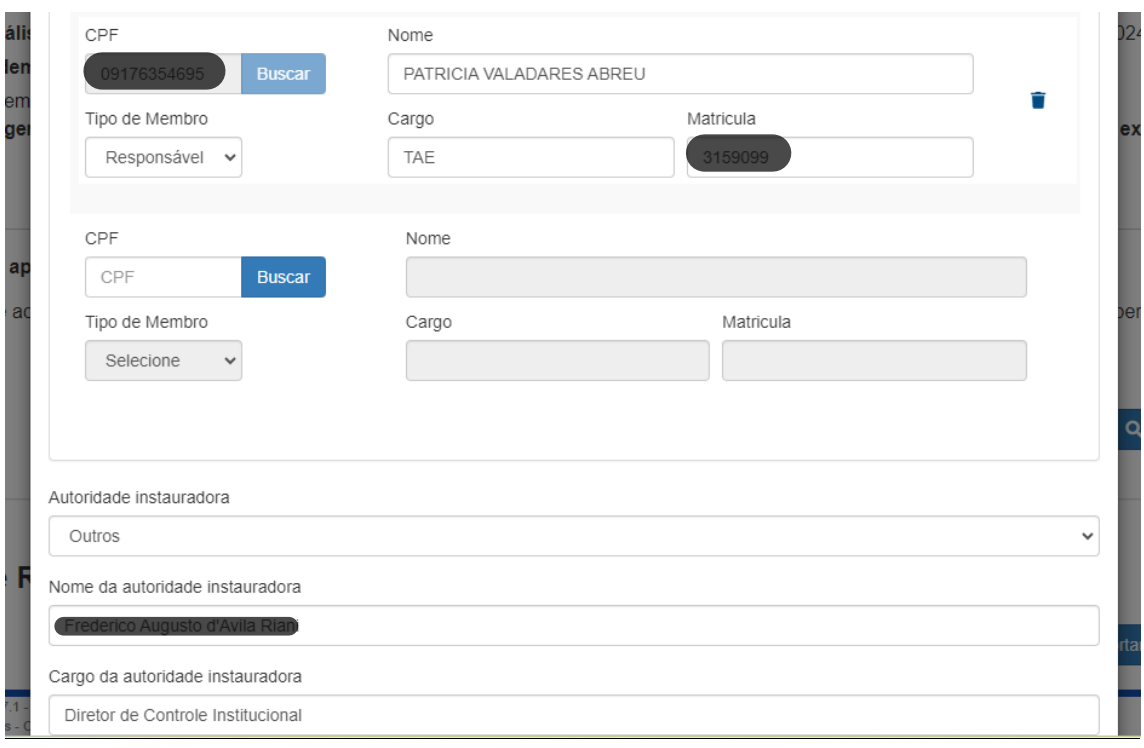

Basta digitar o seu CPF que o sistema já preencherá com seu nome. Em TIPO DE MEMBRO, há diversas opções a depender do procedimento, assim, temos: presidente, secretário, membro etc. Deixamos responsável, pois, na admissibilidade e na IPS não falamos em presidente, como na SINVE ou no PAD, mas apenas em Responsável pela condução.

A seguir, basta preencher seu CARGO e sua MATRÍCULA.

No campo AUTORIDADE INSTAURADORA, deixamos Outro, pois, como este é um ambiente de treinamento do ePAD não aparecem os nomes das autoridades da UFJF. Assim, inserimos abaixo o nome do Diretor de Controle (Riani, Fred, Riri, para os mais íntimos...) e passamos ao próximo campo.

No campo DADOS GERENCIAIS, preenchemos os seguintes dados:

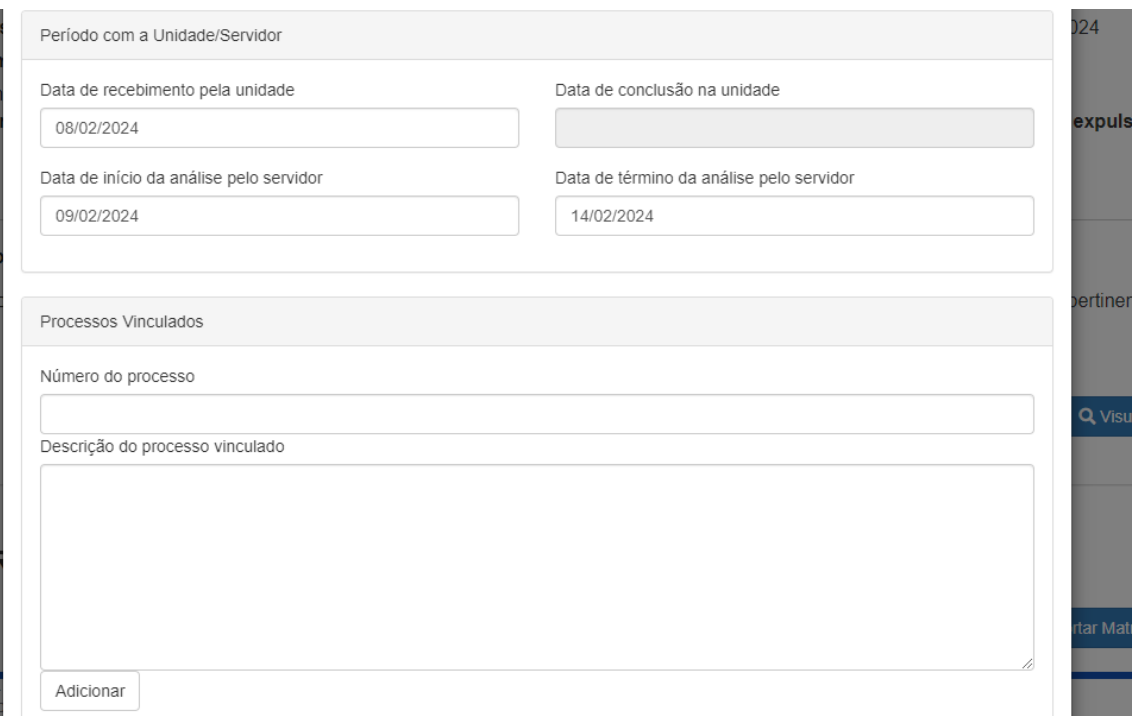

Veja que os primeiros campos são intuitivos, bastando que você coloque a data que a Unidade recebeu o processo, a data em que você iniciou sua análise e a data de término. Se você ainda não tiver terminado a análise, não tem problema, pode deixar esse campo em branco.

No campo PROCESSOS VINCULADOS deixamos em branco pois estamos considerando que não há nenhum processo no SEI vinculado a esta demanda. Entretanto, caso tenha algum outro processo que se relacione ao que você está apurando, pode inseri-lo neste momento.

O próximo item a ser preenchido é o denominado CONSIDERAÇÕES. Veja, por ora iremos deixálo em branco. Vamos seguir no sistema.

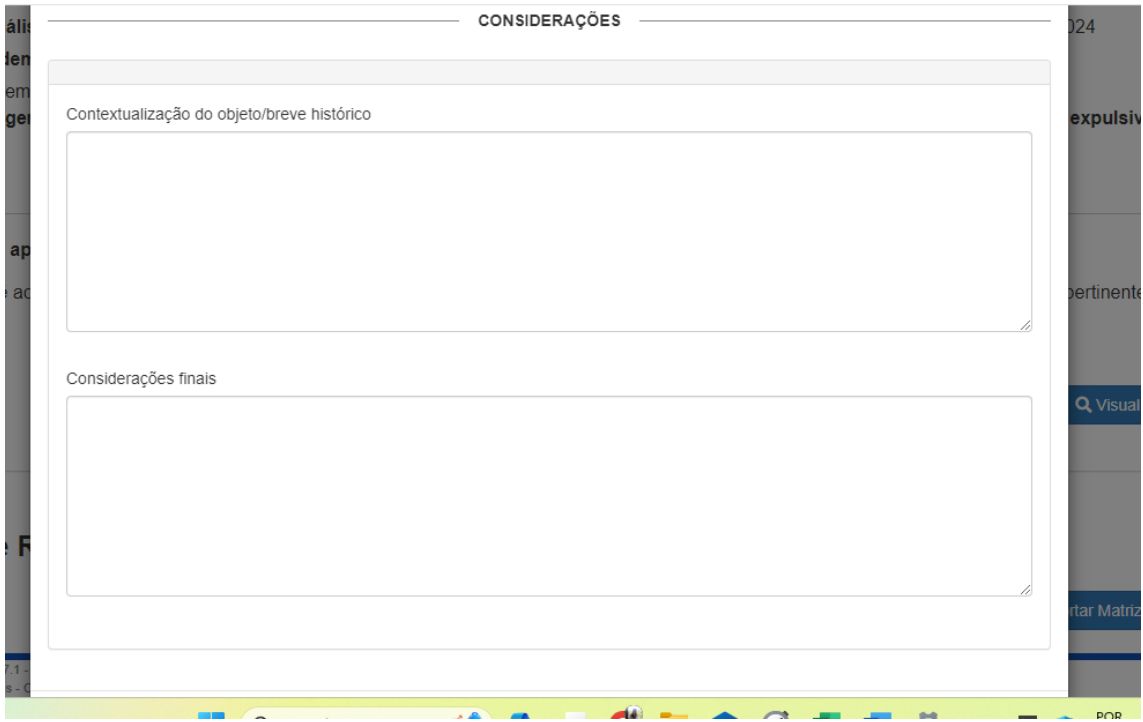

Ao clicarmos em GRAVAR, iremos voltar à seguinte tela:

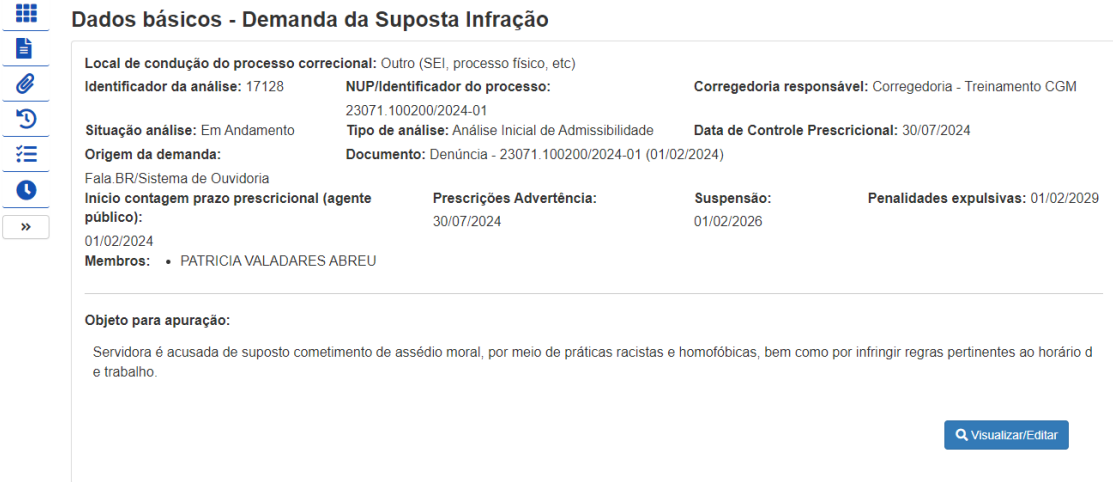

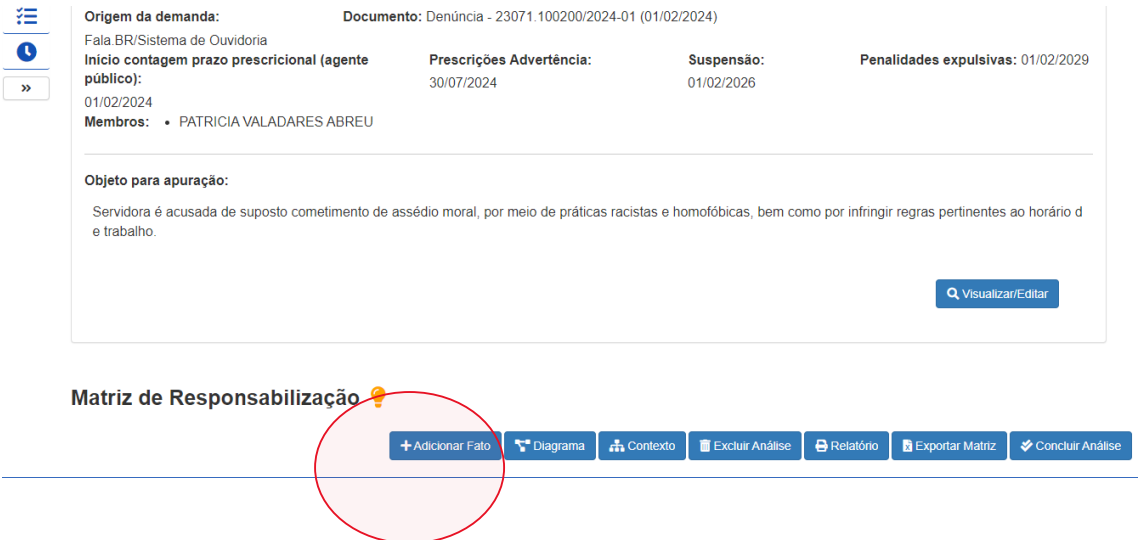

Aqui na parte de baixo da tela, iremos clicar em ADICIONAR FATO, para iniciarmos o registro dos nossos trabalhos, a construção do que a CGU chama de MATRIZ DE RESPONSABILIZAÇÃO:

A clicar neste ícone, abre-se a seguinte tela para preenchimento:

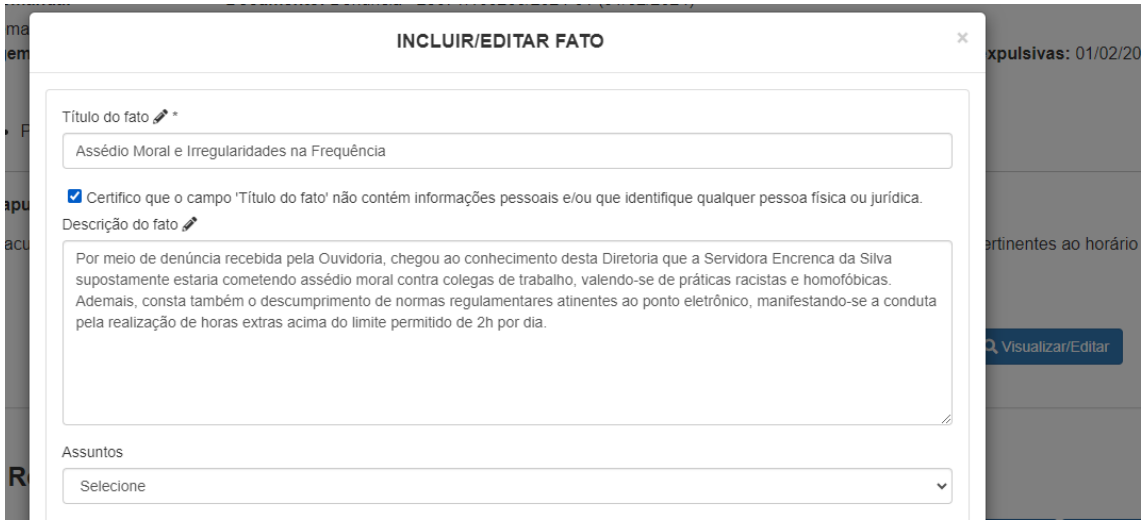

Veja, no TÍTULO DO FATO, incluímos o nome das condutas supostamente praticadas, de forma bem resumida. E, logo a seguir, é necessário preencher o quadradinho certificando que no título você não colocou dados pessoais.

A seguir, realizamos uma descrição dos fatos supostamente praticados e, então, damos continuidade no preenchimento.

No campo ASSUNTOS o ePAD fornece uma série de tipificações possíveis, veja que selecionamos duas: assédio moral e erros procedimentais ou descumprimento de normas ou regulamentos:

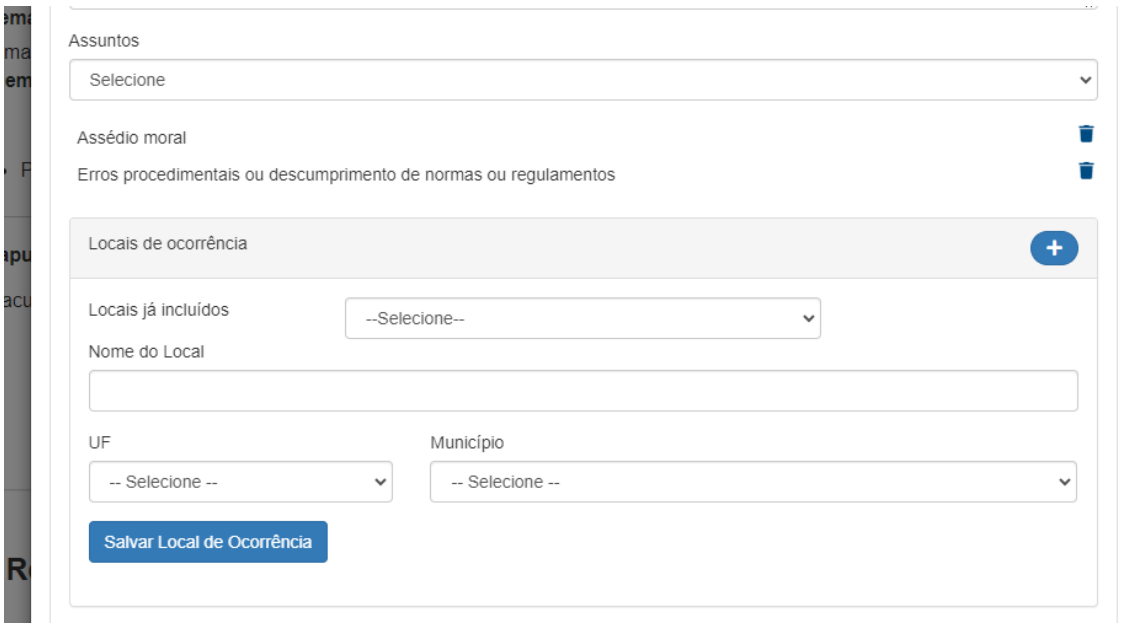

Em seguida, clique nesse sinal de soma (+) e iremos preencher os LOCAIS DE OCORRÊNCIA:

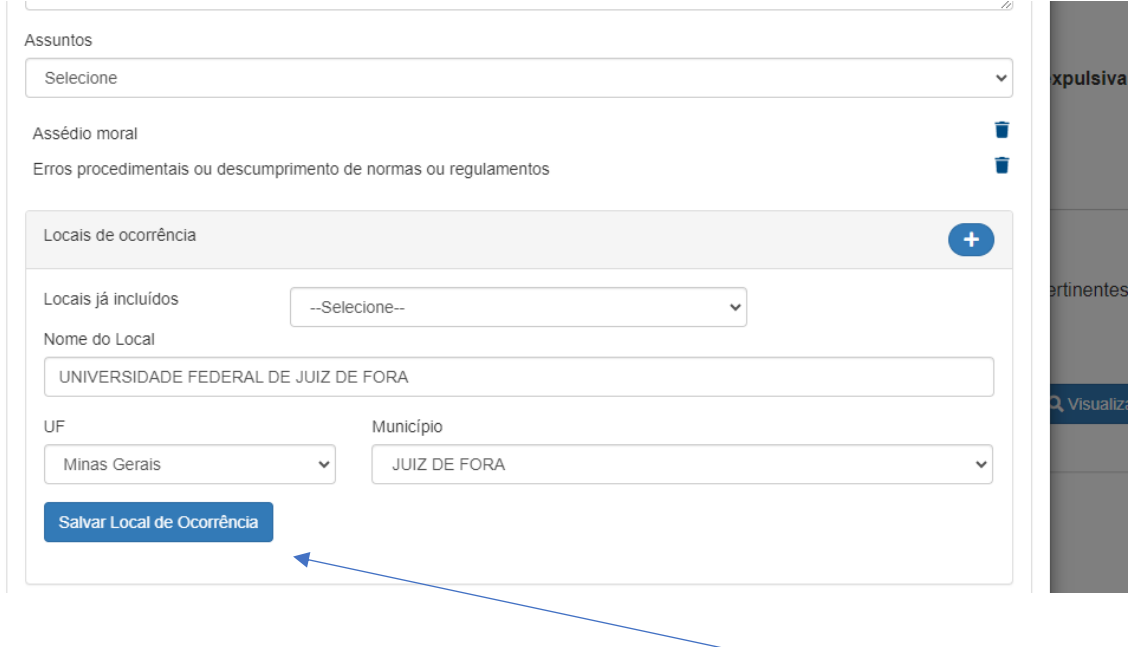

Ao finalizar o preenchimento do local de ocorrência e clicar em Salvar, o ePAD mostrará a seguinte tela:

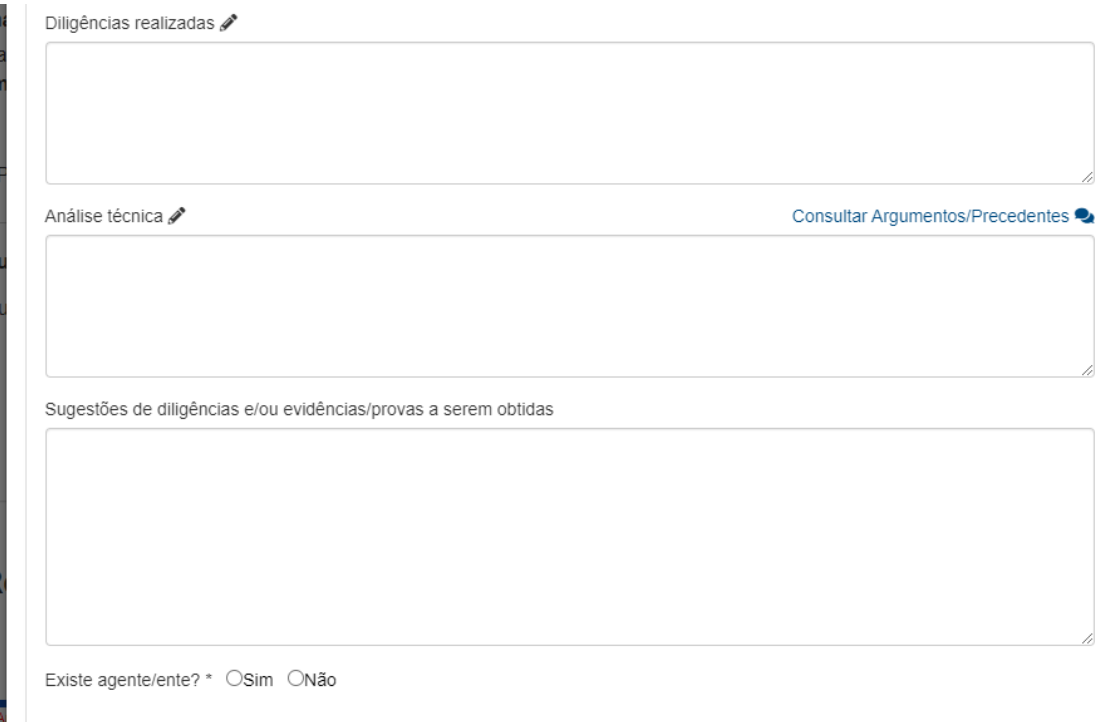

Neste campo, veja como ficou nosso preenchimento. No campo DILIGÊNCIAS REALIZADAS, colocamos os seguintes dados: realização de oitivas de testemunhas, ofício ao diretor da unidade solicitando o registro do ponto da Servidora nos últimos 6 meses, solicitação de análise técnica do ponto eletrônico por parte da Comissão do Ponto Eletrônico.

No campo, ANÁLISE TÉCNICA, inserimos os seguintes dados, de acordo com nosso caso prático: com base nos elementos de informação colhidos, constatamos que de fato, pelos depoimentos colhidos, as três testemunhas ouvidas presenciaram a Servidora denunciada proferir frases racistas e homofóbicas contra dois colegas de trabalho, restando evidenciada a prática de assédio moral. Quanto ao descumprimento das regras referentes ao ponto eletrônico, após análise do registro de ponto da Servidora, constatamos irregularidades em alguns dias do mês, contendo jornadas de até 9h por dia.

Desta forma, também restou demonstrado que a Servidora descumpre as regras regulamentares atinentes ao ponto eletrônico.

No campo SUGESTÕES DE DILIGÊNCIAS E/OU EVIDÊNCIAS/PROVAS A SEREM OBTIDAS, deixamos em branco pois não há, ao nosso ver, nenhuma outra diligência necessária para a elucidação do caso.

E lá no fim da página, o sistema pergunta se EXISTE AGENTE/ENTE, ao que marcamos SIM, visto estarmos apurando conduta de servidora pública.

Veja como ficou nosso preenchimento:

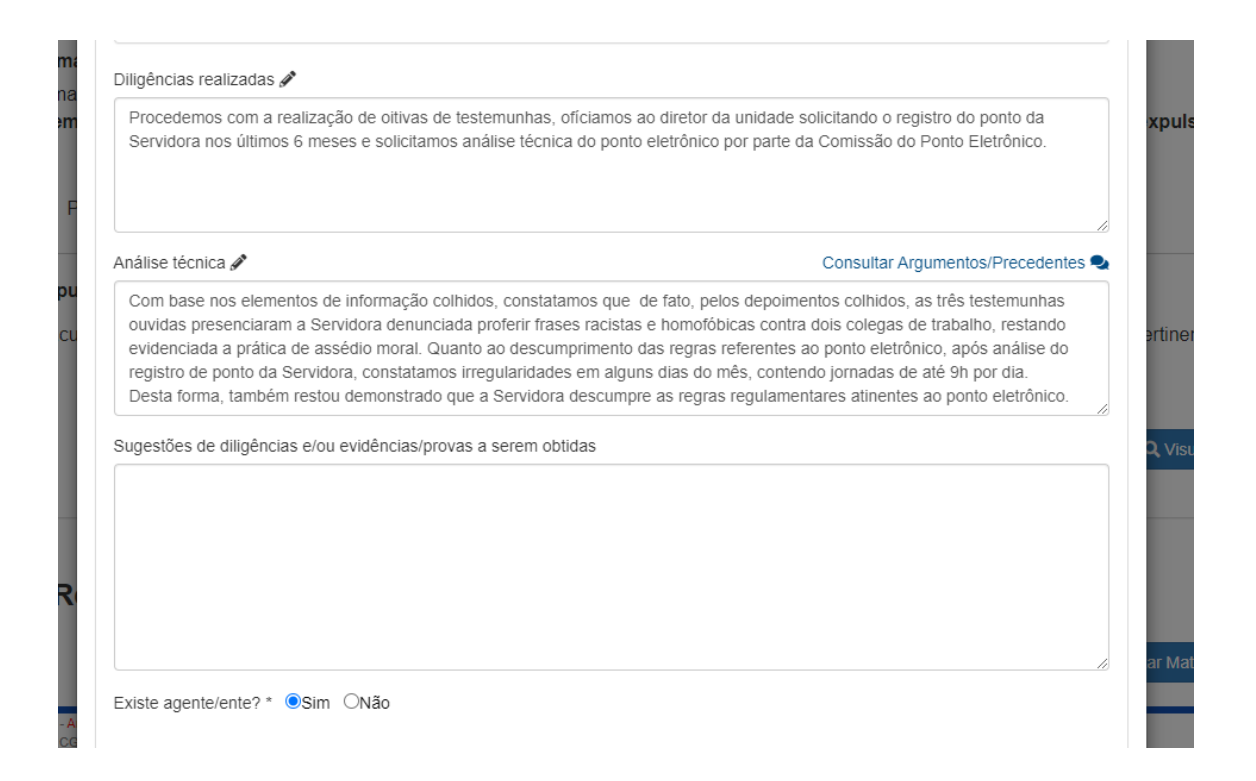

A seguir, clicamos em GRAVAR e o sistema nos apresentará a seguinte tela:

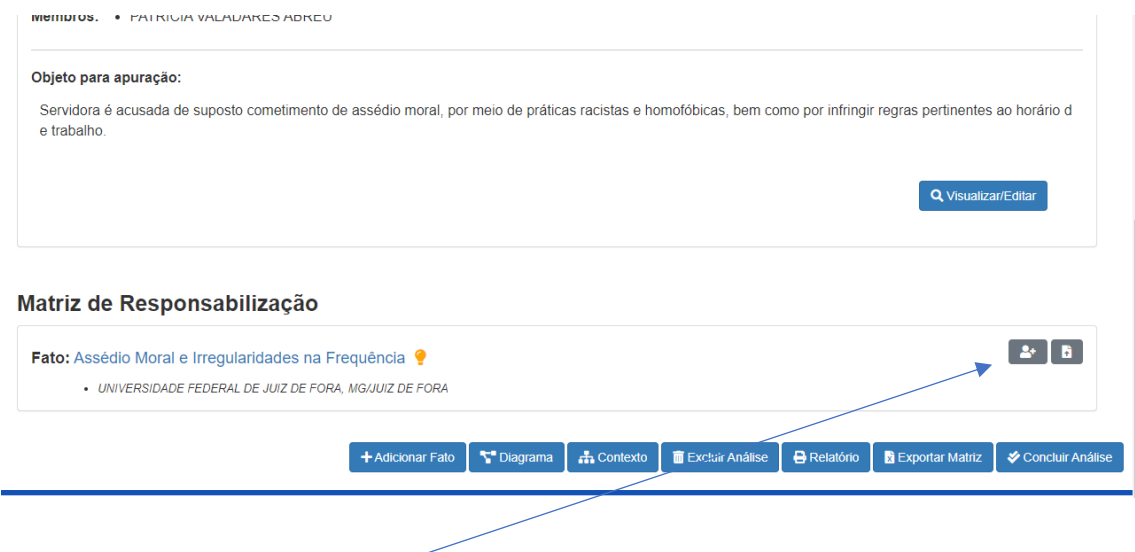

Agora, iremos clicar nesse ícone de bonequinho para adicionarmos o agente!

Nesse ponto pessoal, encontramos um problema para o preenchimento dos dados da Senhora Encrenca da Silva, é que ela simplesmente não existe e não tem CPF (risos). Mas para não ficarmos sem continuidade, inseri meus próprios dados pessoais para que o sistema libere as outras etapas.

Veja, na inclusão do agente os dados perguntados pelo sistema são CPF, nome, endereço residencial e de e-mail e se há alguma observação quanto a outros processos eventualmente já respondidos pelo Servidor, nada complexo. Veja como ficou a tela:

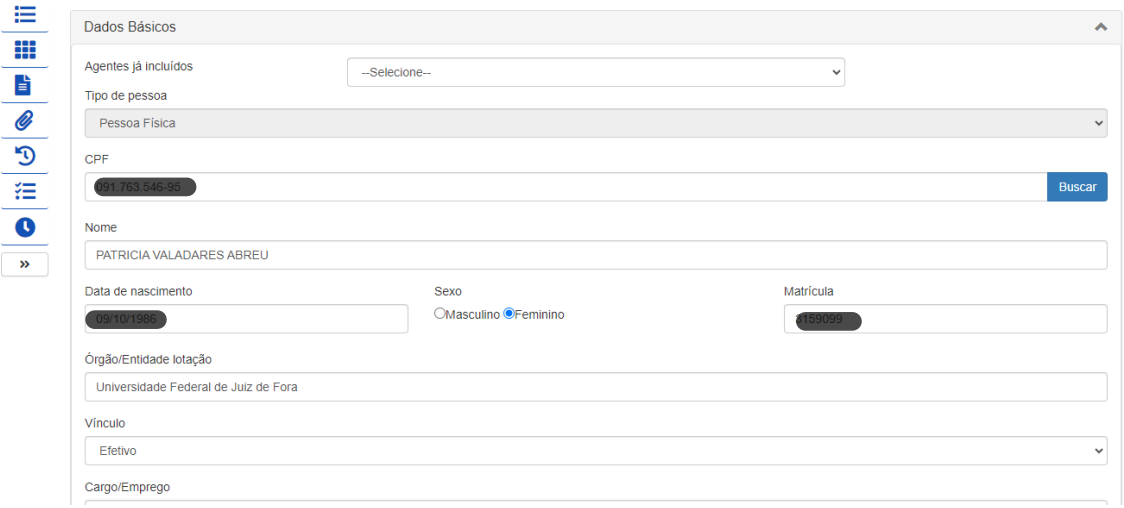

Logo abaixo, clique em GRAVAR e o sistema irá conduzi-lo para a seguinte tela:

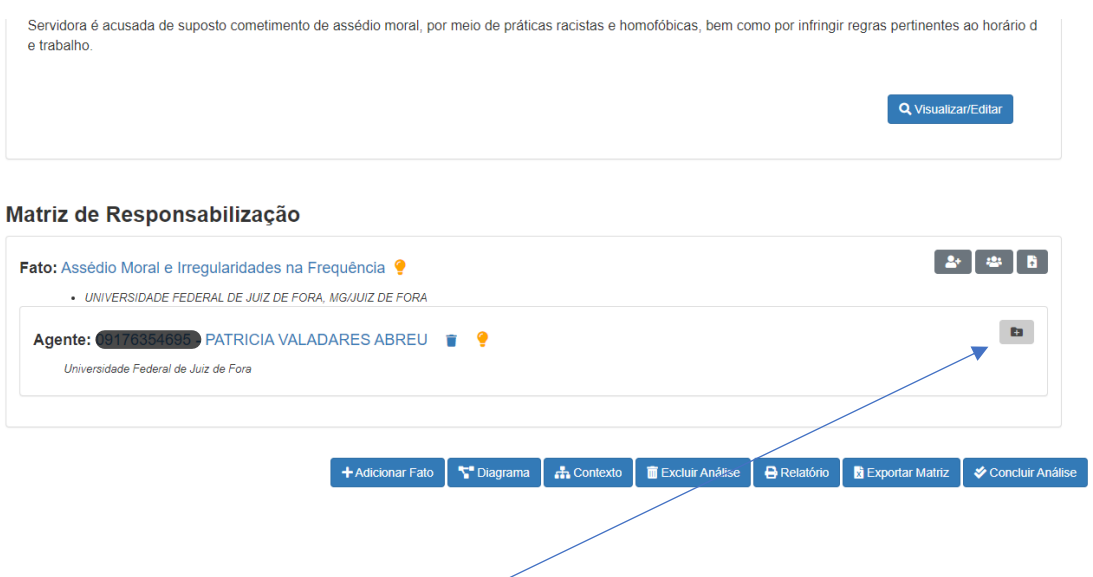

Agora, já temos o preenchimento do fato, do agente e iremos proceder ao preenchimento da conduta. Basta clicar nesse ícone aqui.

Vamos ao preenchimento dos campos:

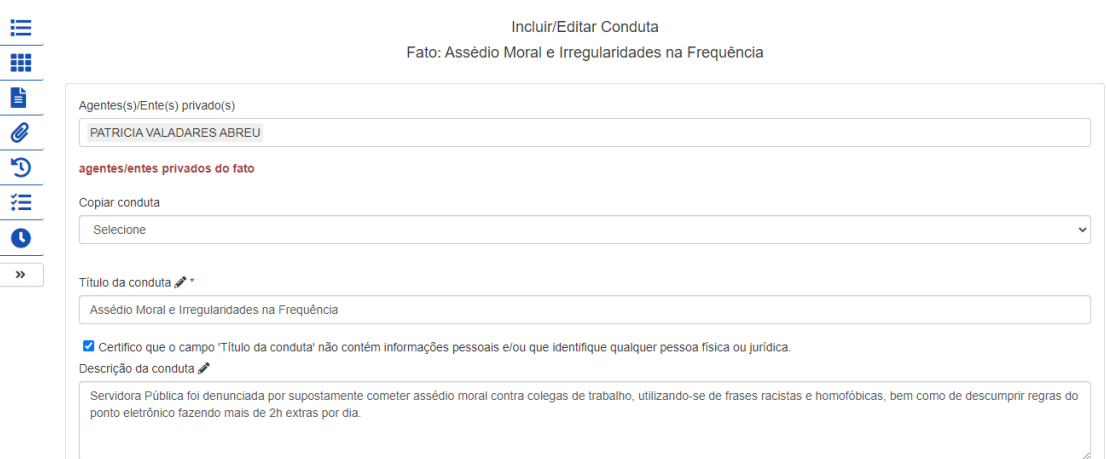

Veja que o sistema é um tanto repetitivo e os campos acima são praticamente o que já preenchemos lá no começo quando criamos a admissibilidade.

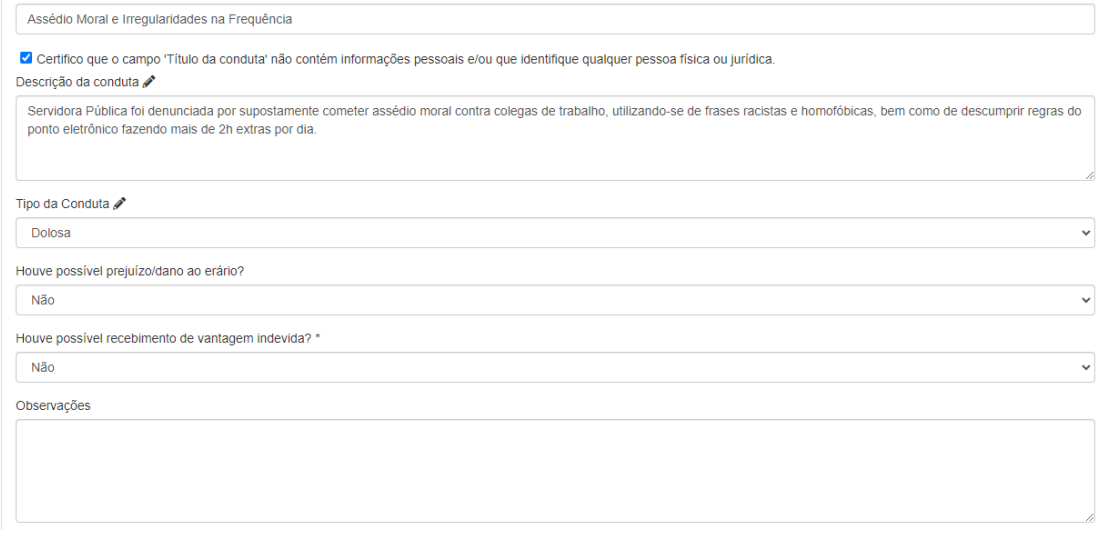

Acima, preenchemos em TIPO DA CONDUTA, se a conduta é dolosa ou culposa (não se preocupe, se houver dificuldade para o preenchimento deste campo, entre em contato com a DICI!).

Informamos, a seguir, se HOUVE POSSÍVEL PREJUÍZO AO ERÁRIO. Como nossa Servidora fez horas extras de forma irregular, ela acumulou horas e não veio trabalhar em outros dias, entretanto, como não recebemos por horas extras, não houve prejuízo ao erário e também não identificamos o RECEBIMENTO DE VANTAGEM INDEVIDA.

O campo OBSERVAÇÕES, deixamos em branco pois não havia nenhuma informação nova a acrescentar.

A seguir, o sistema pergunta se a conduta pode ser enquadrada como crime e, seguindo nosso caso modelo, a Servidora cometeu crime de racismo e homofobia. A seguir pergunta-se se a conduta pode ser enquadrada como infração administrativa, ao que respondemos positivamente.

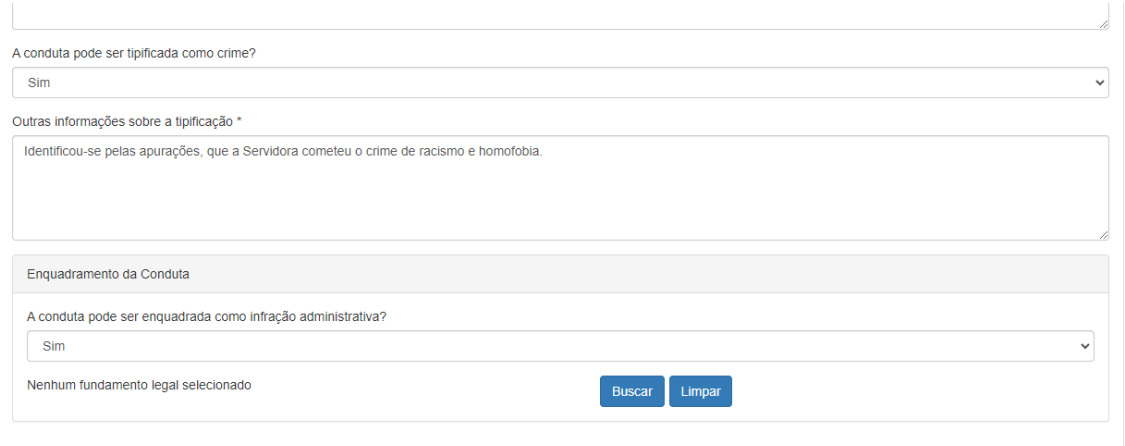

A seguir, como preenchemos SIM para o enquadramento da conduta como infração administrativa, será necessário clicar em BUSCAR. E nesse momento, o sistema abrirá a seguinte tela com as infrações administrativas possíveis:

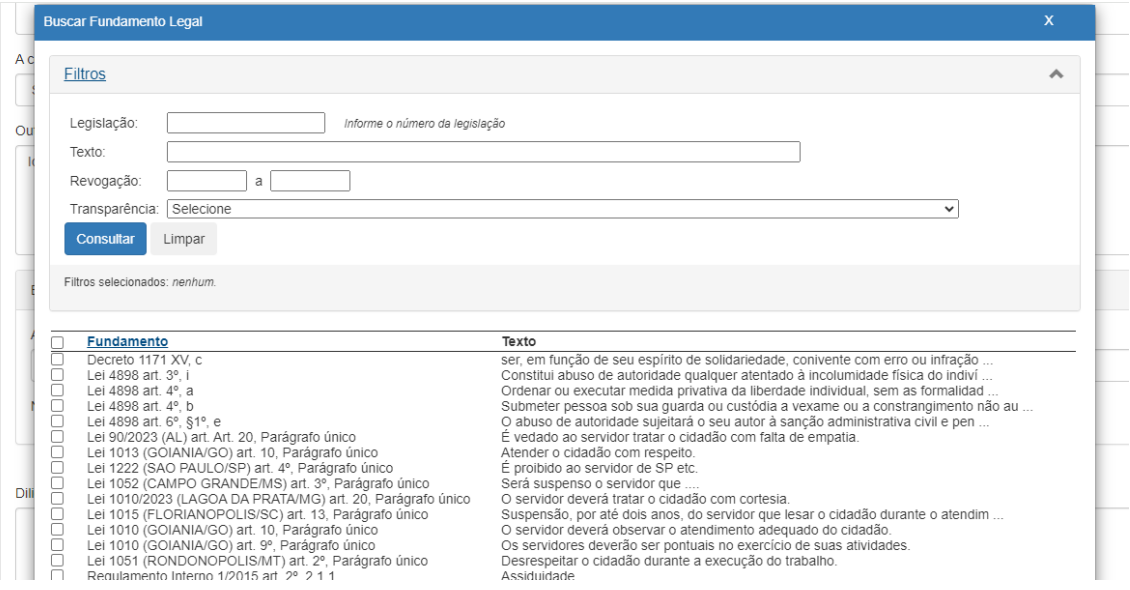

Basta identificarmos a infração que estamos apurando, sendo que o sistema permite também que a busca seja feita pela legislação, por texto. O campo transparência não necessita de preenchimento neste momento.

Selecionamos nossas infrações e veja como ficou o sistema após o preenchimento:

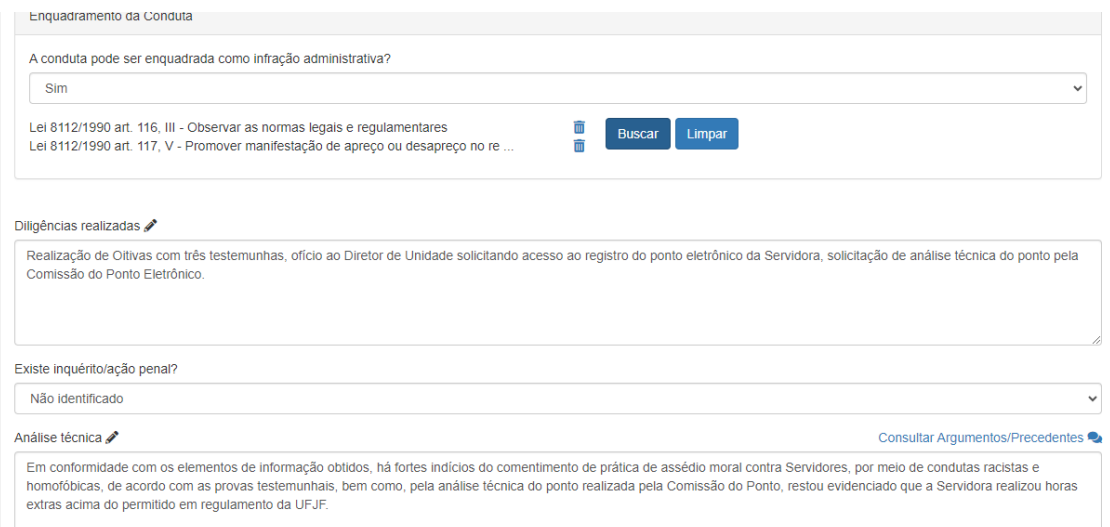

Em DILIGÊNCIAS REALIZADAS, basicamente repetimos o que já havíamos preenchido anteriormente, pois não realizamos nenhuma nova ação.

No campo em que se pergunta se EXISTE INQUÉRITO PENAL, preenchemos que não identificamos, geralmente não temos tais informações.

Na parte de ANÁLISE TÉCNICA, finalizamos com as conclusões que puderam ser extraídas das provas que colhemos.

A seguir, preenchemos nossa AÇÃO RECOMENDADA e, neste caso, recomendamos à Autoridade a abertura de PAD.

Em complemento você poderá colocar mais alguma informação que porventura ache relevante para a análise da autoridade julgadora.

Veja que o sistema também disponibiliza a você uma CALCULADORA DE VIABILIDADE DE TAC (Termo de Ajustamento de Conduta), basta clicar neste link.

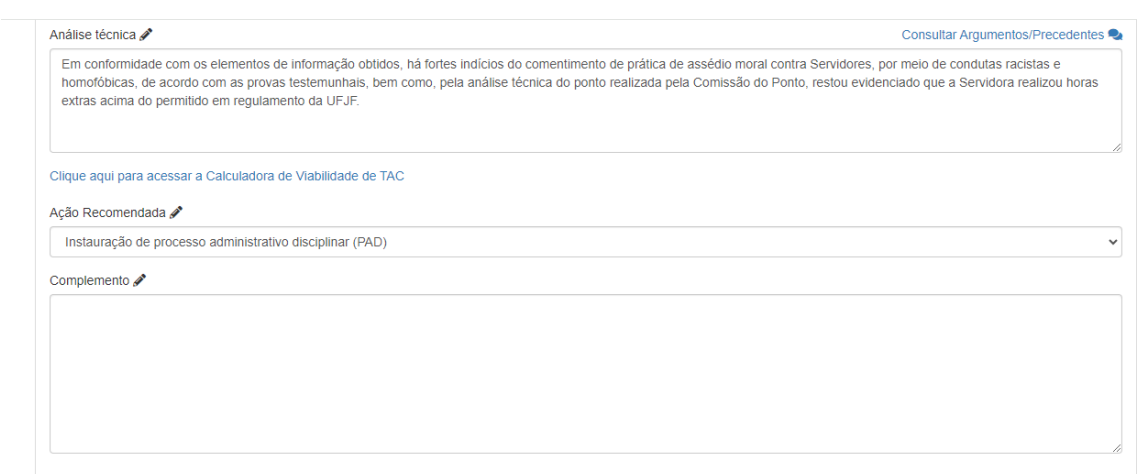

Gravar  $\int$  Voltar para a matriz

Feito este preenchimento, clicamos em GRAVAR e veja como fica nossa tela:

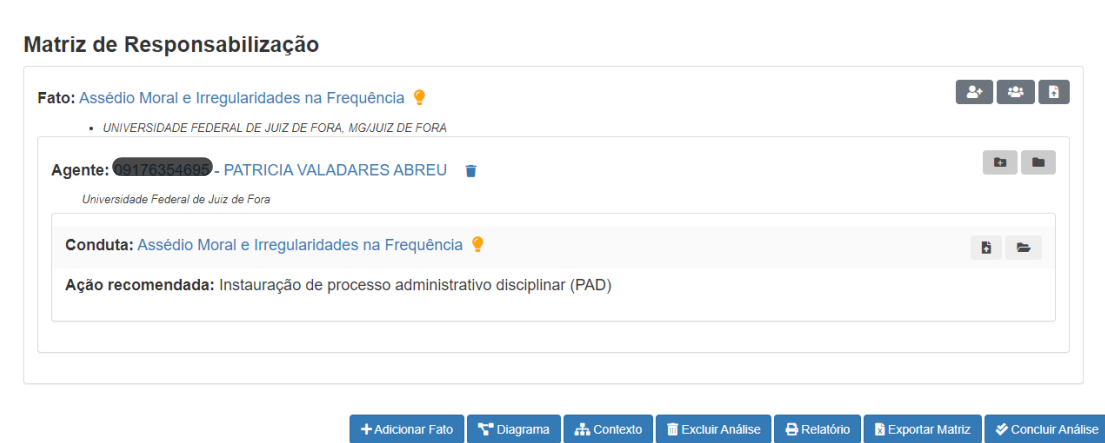

Agora, temos fato, agente, conduta e ação recomendada!

Para que possamos concluir o procedimento de admissibilidade e enviarmos à autoridade para decisão, precisaremos criar a nota técnica. Veja na tela abaixo o ícone chamado PEÇAS:

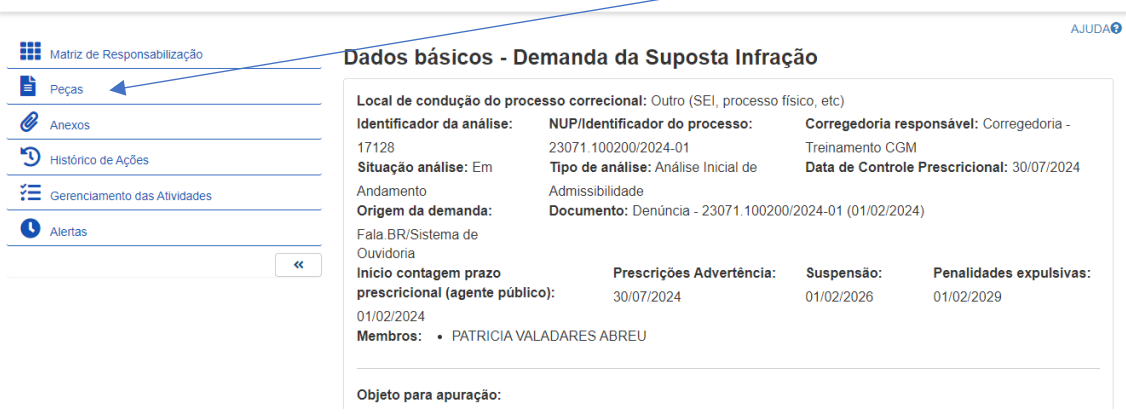

Basta clicarmos nele e aparecerá a seguinte tela:

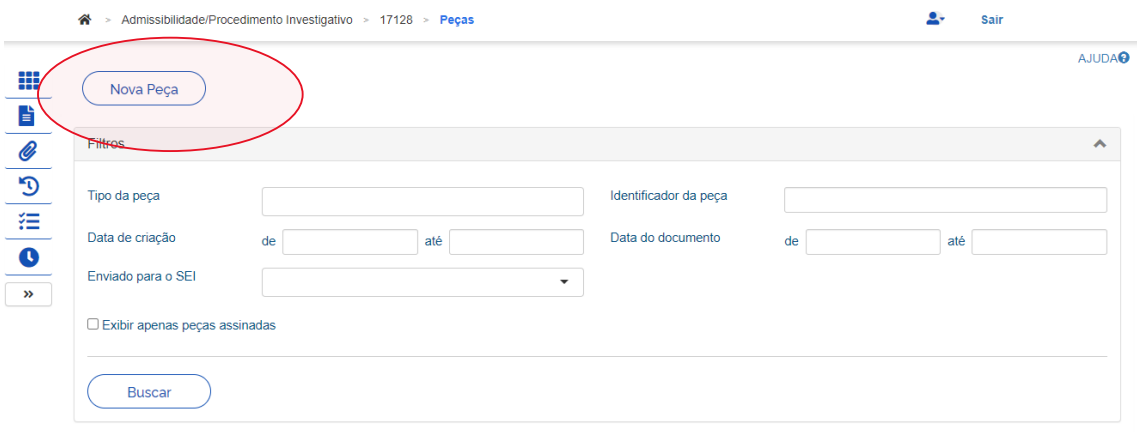

A seguir, clique em NOVA PEÇA. Em TIPO DE PEÇA, clique em NOTA TÉCNICA e depois em MODELO DE PEÇA, clique novamente em NOTA TÉCNICA.

Feito isso, basta clicar em GERAR PEÇA e o sistema irá gerar a nota técnica com os dados que preenchemos até o momento.

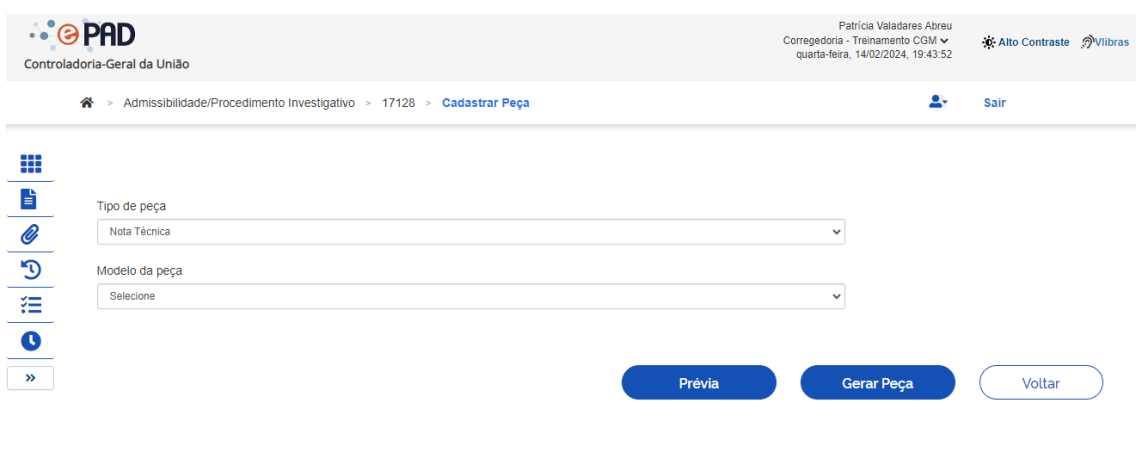

Clique AQUI para visualizar os tipos de peças disponíveis e as condições para a geração das peças.

Veja o sistema mostrando que a peça foi gerada:

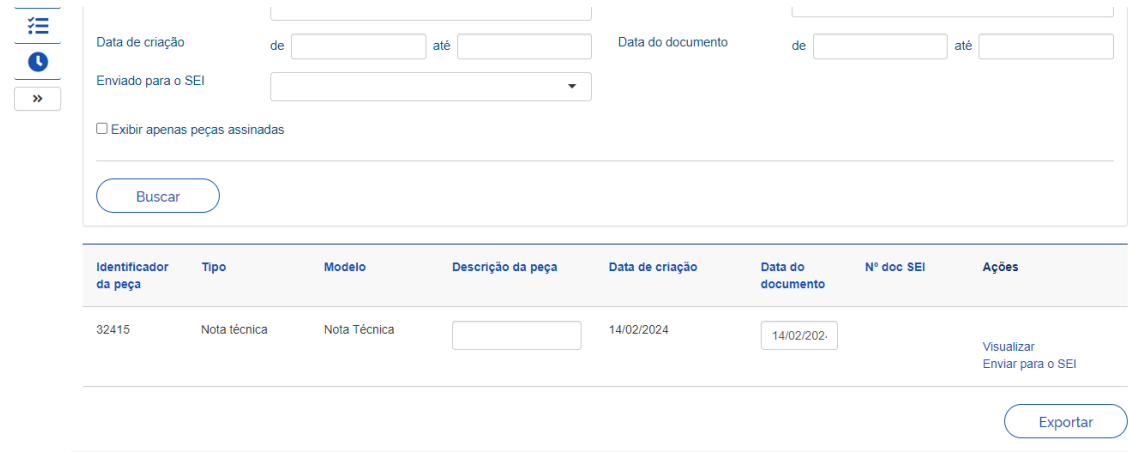

Note que podemos visualizar a peça e também há um campo para enviar a peça para o SEI.

Inicialmente, a ideia da CGU era que o ePAD se comunicasse integralmente com o SEI, desta forma, bastaria conduzir os procedimentos todos no ePAD e ir exportando as peças para o SEI (uma das principais funcionalidades do ePAD é essa criação de peças automáticas, com dados que preenchemos). Entretanto, na UFJF por razões técnicas não foi possível fazer essa integração entre os sistemas.

Assim, iremos conduzir nossos procedimentos no ePAD para atender a essa necessidade de registro da CGU e, paralelamente, iremos alimentar nosso sistema SEI também, até porque, pessoas externas à UFJF, como os advogados das partes, por exemplo, precisarão acessar o procedimento via SEI.

A seguir, vamos clicar no ícone MATRIZ DE RESPONSABILIZAÇÃO para voltarmos à tela inicial:

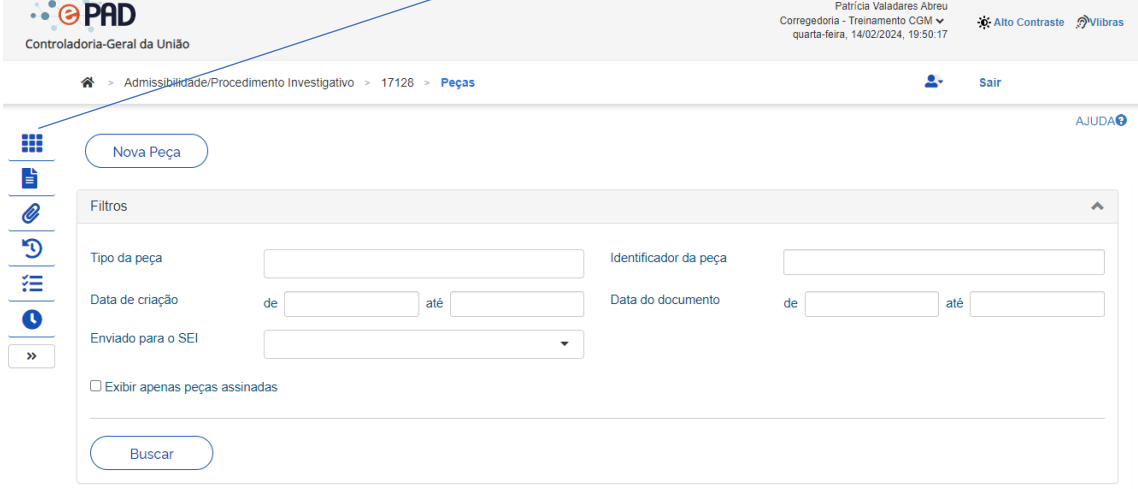

Em seguida, com a nota técnica já gerada no sistema, vamos clicar em CONCLUIR ANÁLISE:

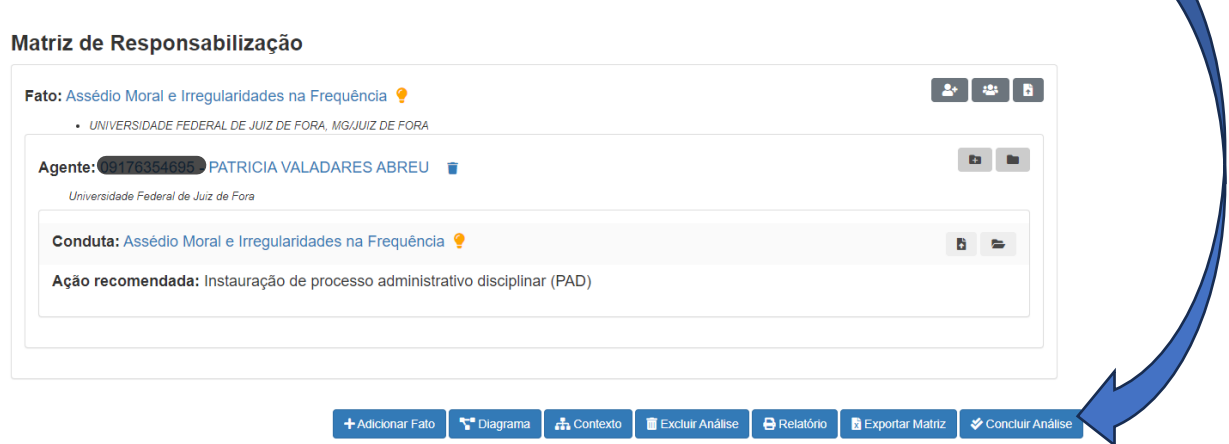

O ePAD irá mostrar a seguinte tela:

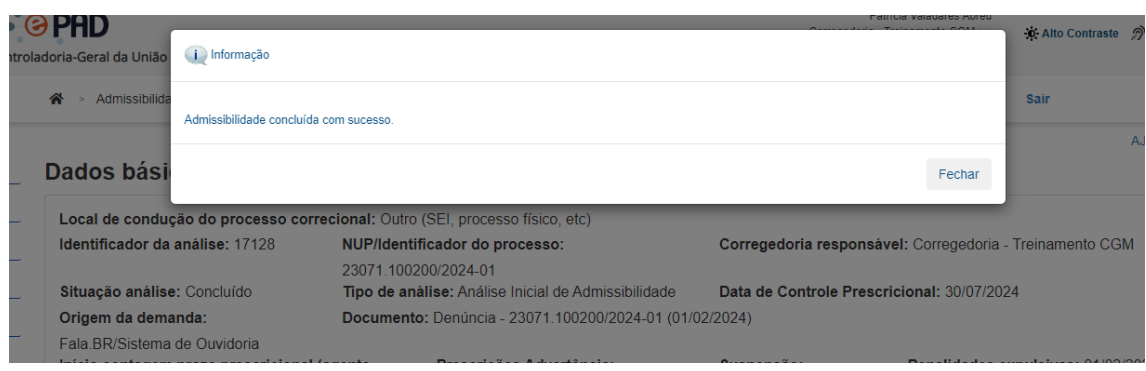

Bom, finalizamos uma admissibilidade no ePAD! Agora, a autoridade decisória irá entrar no sistema, identificar o número que o ePAD gera para essa admissibilidade e irá proceder à tomada de decisão pela abertura ou não do PAD.

Veja que na tela inicial do ePAD podemos pesquisar os procedimentos:

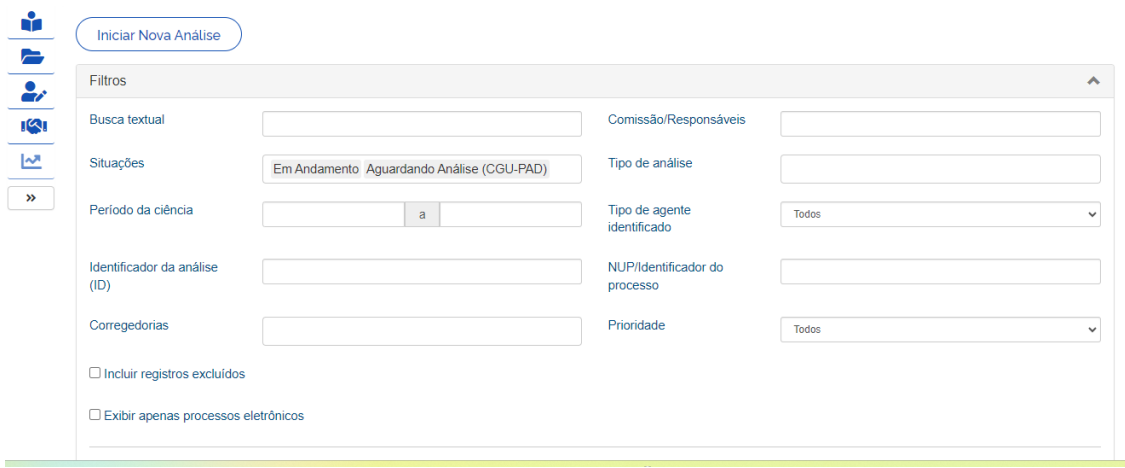

No campo SITUAÇÕES, deixamos selecionado em andamento e aguardando análise e, logo abaixo, nossa admissibilidade é mostrada pelo sistema:

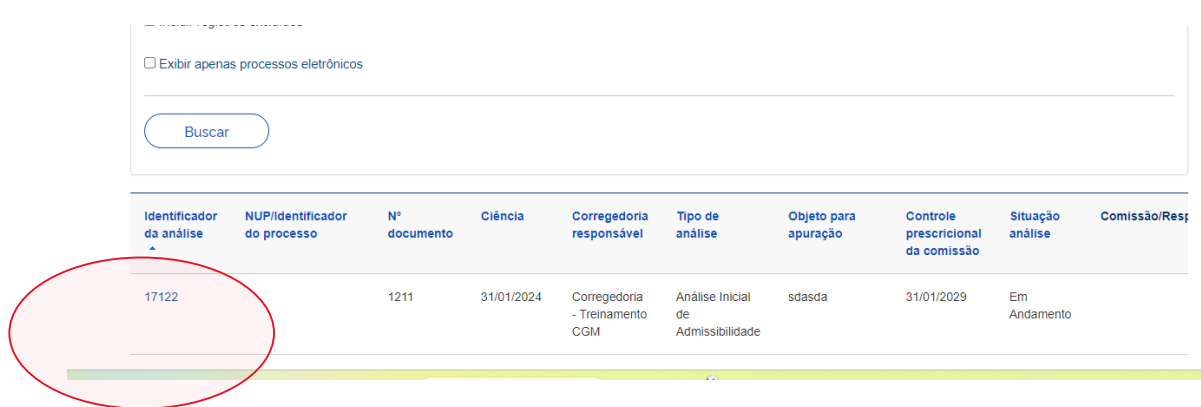

Você poderá clicar nesse IDENTIFICADOR DE ANÁLISE para acompanhar o procedimento. E a autoridade decisória irá clicar nele para efetuar a análise do que foi feito e tomar sua decisão.

Bom, caro(a) colega Servidor(a) chegamos ao final do nosso material! Pode parecer muita informação a princípio mas lembre-se, você sempre poderá contar com o apoio da DICI quando estiver conduzindo qualquer procedimento de natureza correicional!

Antes de iniciar seus trabalhos correicionais, marque uma reunião com a DICI para tirar suas dúvidas!

Nossos contatos são: [diretoria.controle@ufjf.br](mailto:diretoria.controle@ufjf.br) e estamos no telefone 2102-3939.

Até mais!